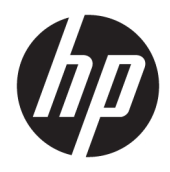

Uživatelská příručka

© Copyright 2018 HP Development Company, L.P.

AMD a Catalyst jsou ochranné známky společnosti Advanced Micro Devices, Inc. Bluetooth je ochranná známka příslušného vlastníka a je užívána společností HP Company v souladu s licencí. Intel je ochranná známka společnosti Intel corporation nebo jejích dceřiných společností v USA a/nebo dalších zemích. Linux® i je registrovaná ochranná známka Linuse Torvaldse v USA a dalších zemích. Microsoft a Windows jsou buďto zapsané ochranné známky nebo ochranné známky společnosti Microsoft Corporation v USA a/nebo dalších zemích. NVIDIA je ochranná známka nebo registrovaná ochranná známka společnosti NVIDIA Corporation v USA a dalších zemích. Red Hat Enterprise Linux je ochranná známka společnosti Red Hat, Inc. registrovaná ve Spojených státech amerických a dalších zemích.

Informace uvedené v této příručce se mohou změnit bez předchozího upozornění. Jediné záruky na produkty a služby společnosti HP jsou výslovně uvedeny v prohlášení o záruce, které je každému z těchto produktů a služeb přiloženo. Žádná ze zde uvedených informací nezakládá další záruky. Společnost HP není zodpovědná za technické nebo redakční chyby ani za opomenutí vyskytující se v tomto dokumentu.

První vydání: červenec 2018

Číslo dílu: L30691-221

#### **Důležité informace o produktu**

Tato příručka popisuje funkce, kterými je vybavena většina produktů. Může se stát, že některé funkce nebudou ve vašem počítači k dispozici.

Některé funkce nejsou dostupné ve všech edicích nebo verzích systému Windows. Aby bylo možné využívat všech výhod systému Windows, mohou systémy vyžadovat upgradovaný nebo samostatně zakoupený hardware, ovladače či aktualizace systému BIOS. Viz [http://www.microsoft.com.](http://www.microsoft.com)

Nejnovější uživatelské příručky najdete na stránce [http://www.hp.com/support,](http://www.hp.com/support) pro nalezení svého produktu postupujte podle pokynů. Dále vyberte možnost **Uživatelské příručky**.

#### **Podmínky používání softwaru**

Instalací, kopírováním, stažením nebo jiným použitím jakéhokoli softwarového produktu předinstalovaného v tomto počítači se zavazujete dodržovat ustanovení licenční smlouvy koncového uživatele HP (EULA). Nepřijmete-li podmínky této licence, váš výhradní nápravný prostředek je vrácení celého nepoužitého produktu (hardwaru a softwaru) do 14 dnů oproti vrácení peněz, a to podle zásady pro vrácení peněz prodejce.

S žádostmi o jakékoli další informace či o vrácení peněz za počítač se obraťte na svého prodejce.

## **O této příručce**

Tato příručka obsahuje informace o funkcích počítače, jeho nastavení, používání softwaru a technické údaje.

Následující typy výstrah se mohou objevit v této příručce.

- **VAROVÁNÍ!** Označuje nebezpečnou situaci, která, pokud jí nebude předejito, **může** mít za následek smrt nebo vážné zranění.
- **UPOZORNĚNÍ:** Označuje nebezpečnou situaci, která, pokud jí nebude předejito, **může** mít za následek lehké nebo střední zranění.
- **DŮLEŽITÉ:** Označuje informace, které jsou považovány za důležité, ale nevztahují se k nebezpečí (např. zprávy vztahující se k poškození majetku). Důležité upozornění informuje uživatele, že nedodržení postupu přesně podle popisu může vést ke ztrátě dat nebo poškození hardwaru či softwaru. Také obsahují základní informace vysvětlující daný koncept nebo vedoucí k dokončení úkolu.
- **EX POZNÁMKA:** Obsahuje další informace, zdůrazňující nebo doplňující důležité body hlavního textu.
- **TIP:** Nabízí užitečné rady pro dokončení úkolu.

# **Obsah**

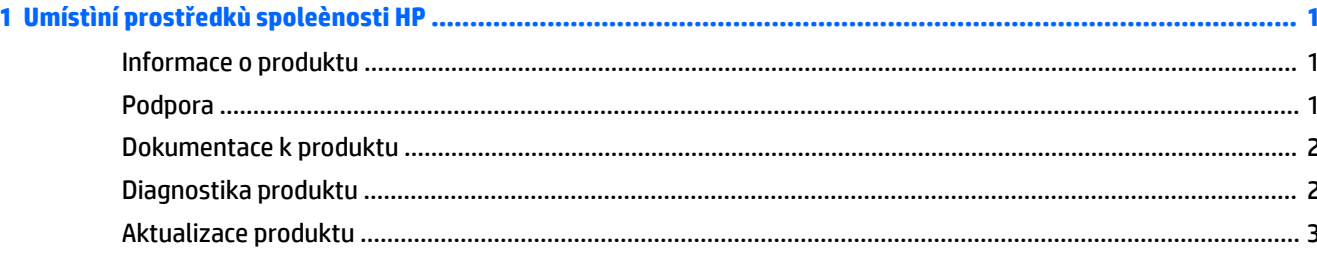

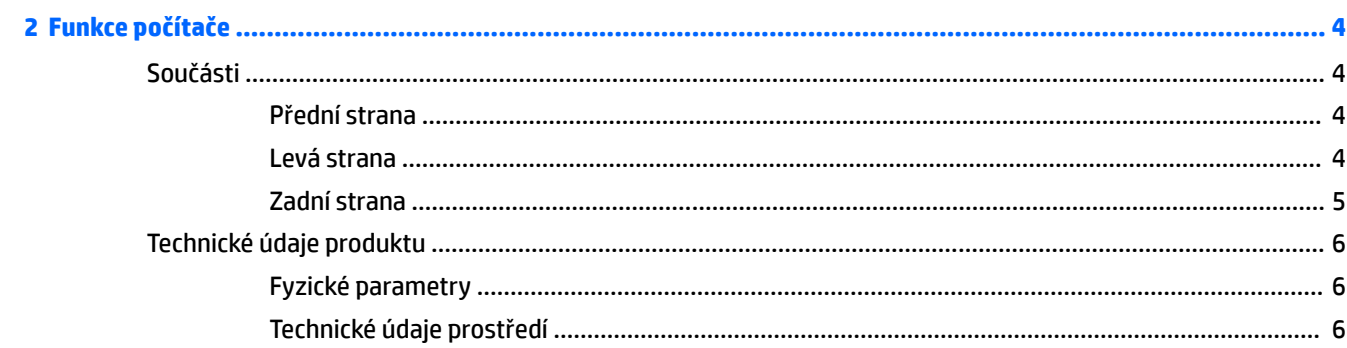

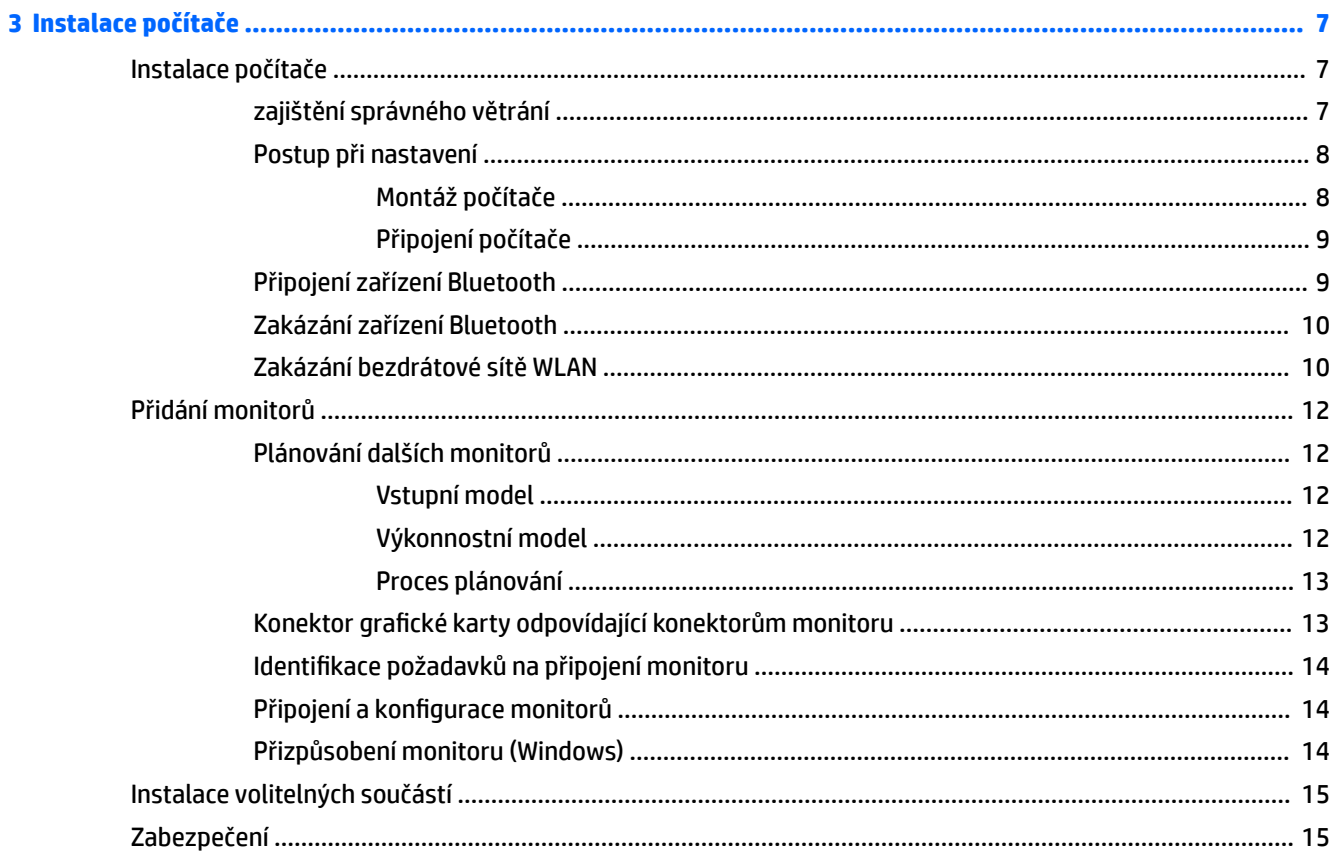

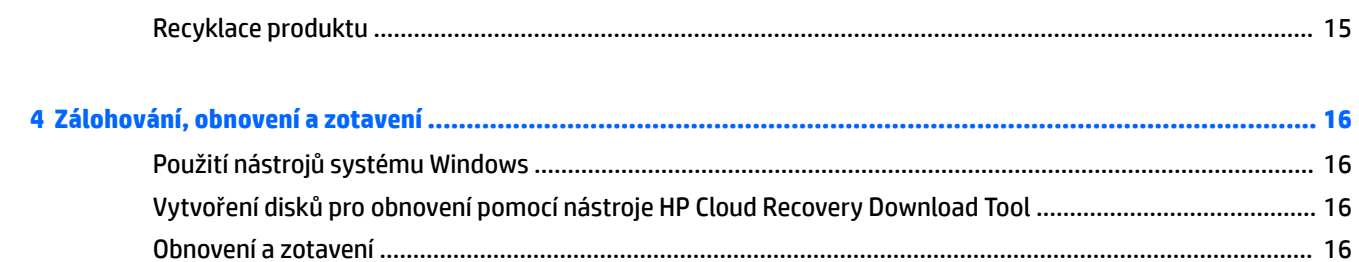

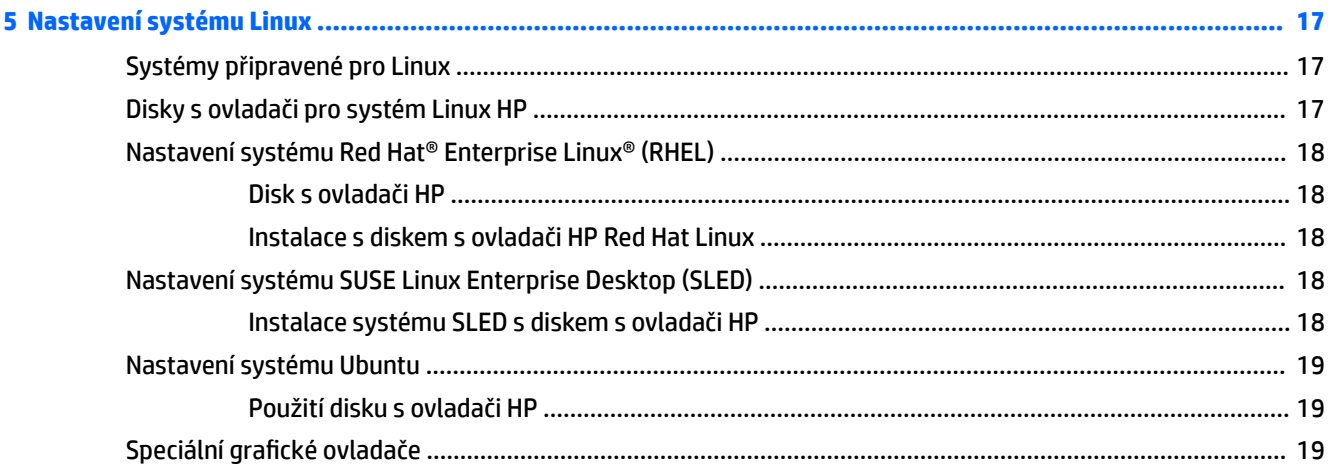

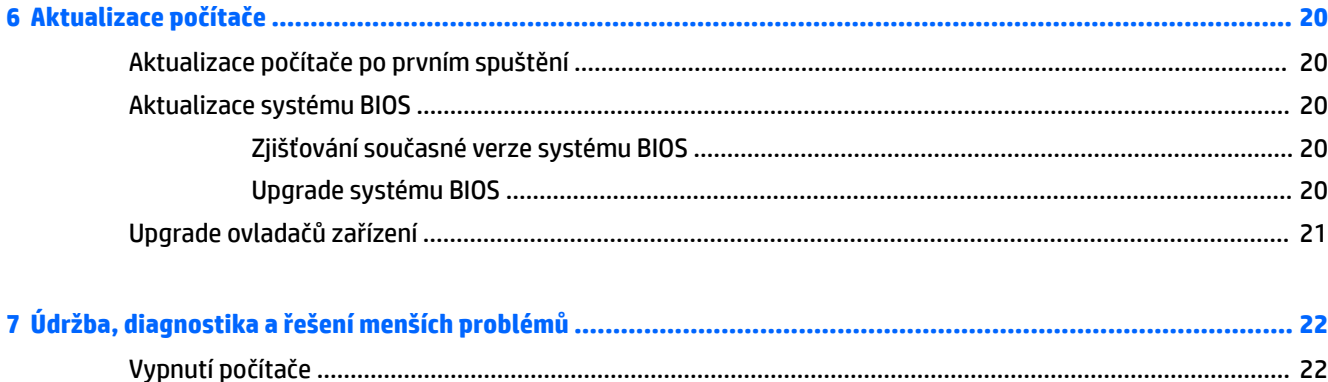

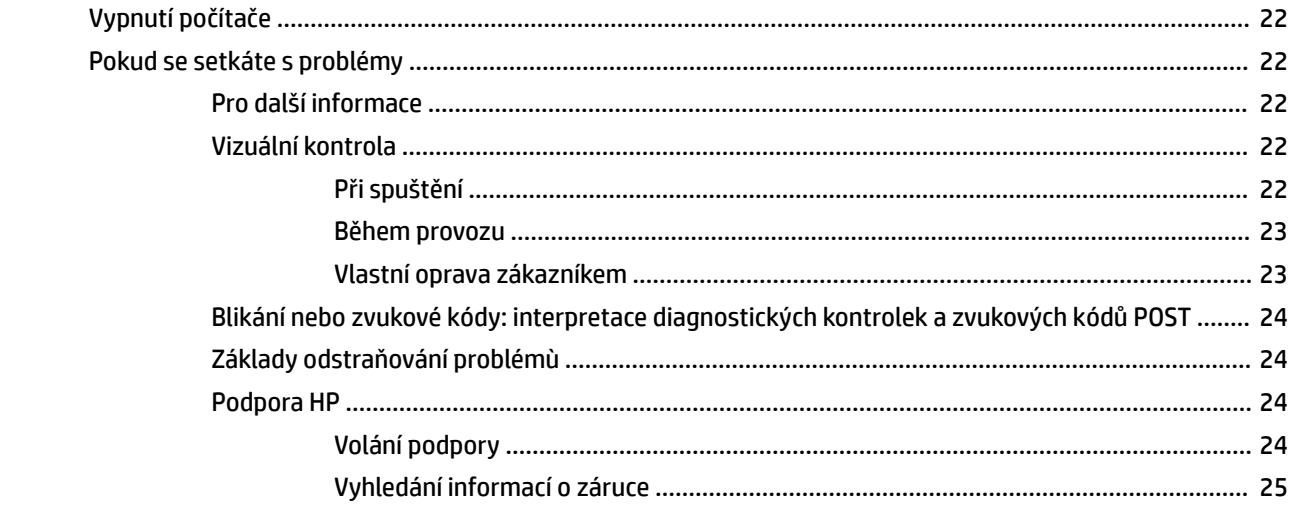

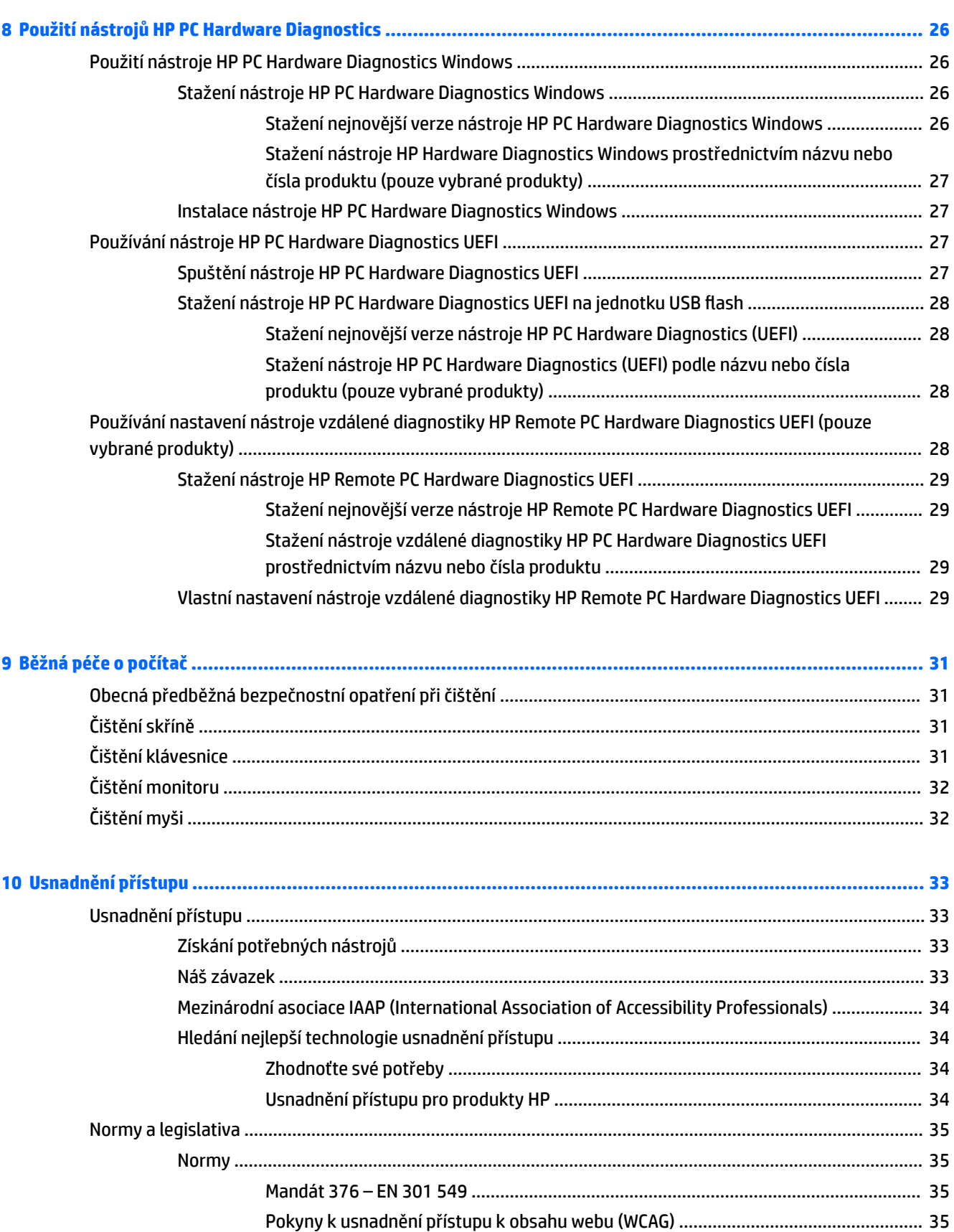

Legislativa a předpisy [.......................................................................................................................](#page-43-0) 36

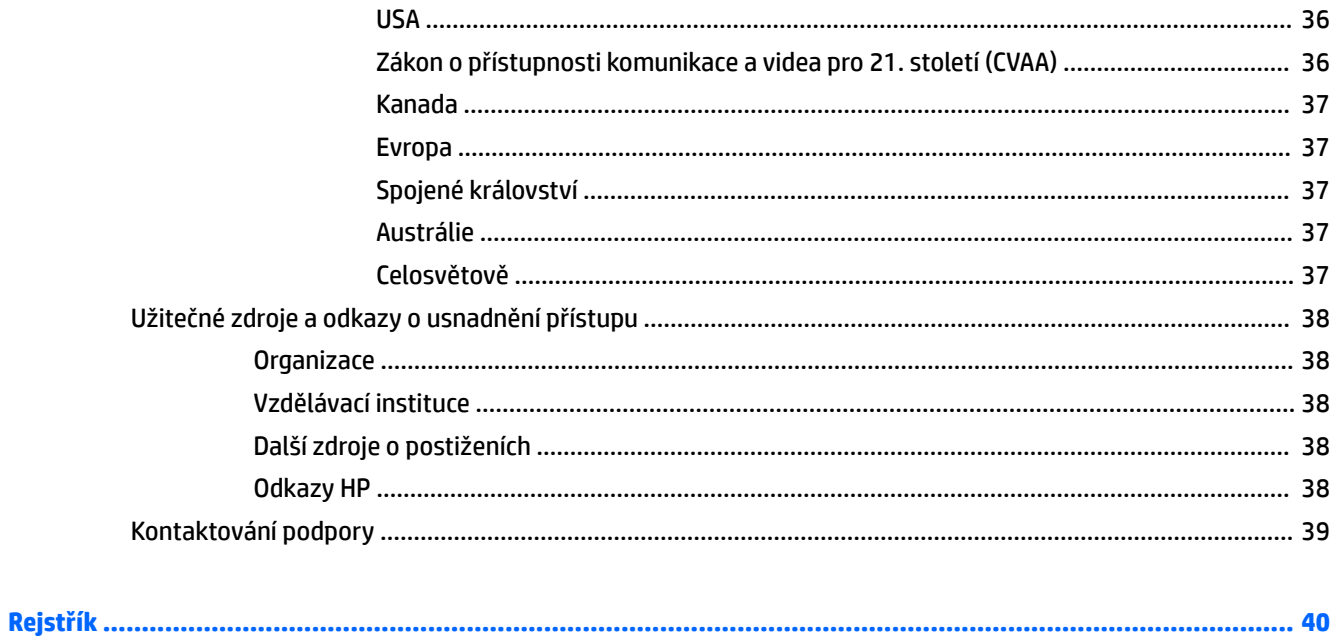

# <span id="page-8-0"></span>**1 Umístìní prostředkù spoleènosti HP**

Přečtěte si informace obsažené v této kapitole o tom, kde naleznete další zdroje HP.

# **Informace o produktu**

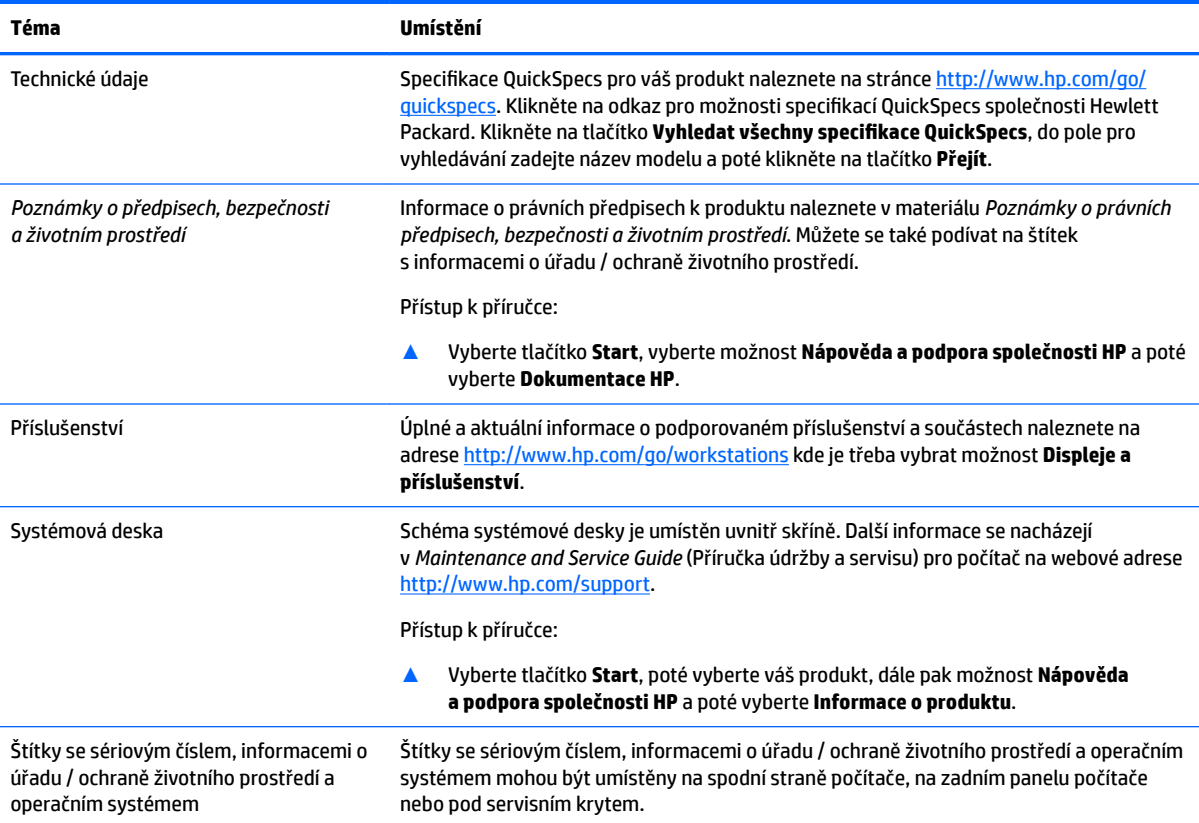

# **Podpora**

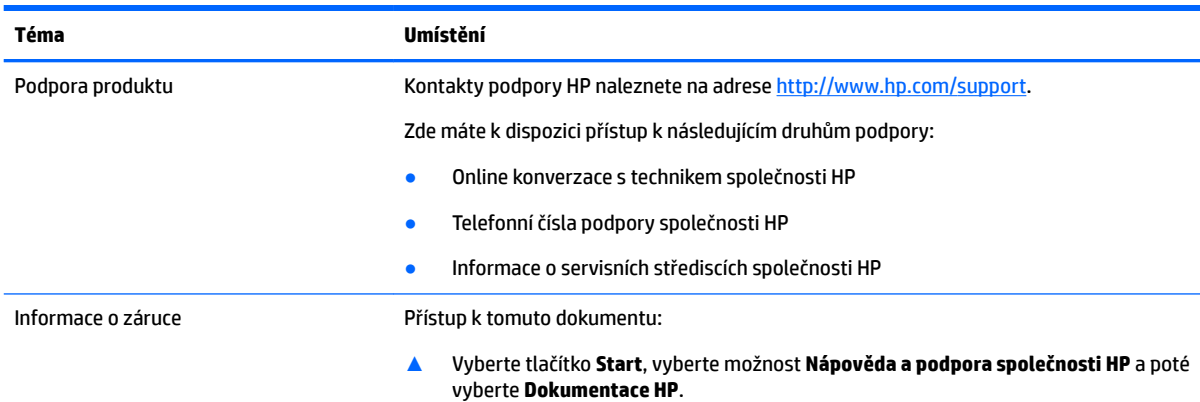

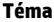

<span id="page-9-0"></span>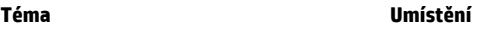

– nebo –

**▲** Přejděte na stránky [http://www.hp.com/go/orderdocuments.](http://www.hp.com/go/orderdocuments)

**DŮLEŽITÉ:** Abyste získali přístup k nejnovější verzi dokumentu, musíte se připojit k Internetu.

Omezenou záruku HP naleznete spolu s uživatelskými příručkami ve svém produktu. Záruka může být k dispozici také na disku CD nebo DVD dodaném v balení. V některých zemích nebo oblastech může být součástí balení tištěná záruka. V zemích nebo oblastech, kde není záruka dodávána v tištěné formě, můžete požádat o tištěnou verzi na webu <http://www.hp.com/go/orderdocuments>. U produktů zakoupených v Asii a Tichomoří můžete napsat společnosti HP na adresu POD, PO Box 161, Kitchener Road Post Office Singapore 912006. Napište název produktu a své jméno, telefonní číslo a poštovní adresu.

# **Dokumentace k produktu**

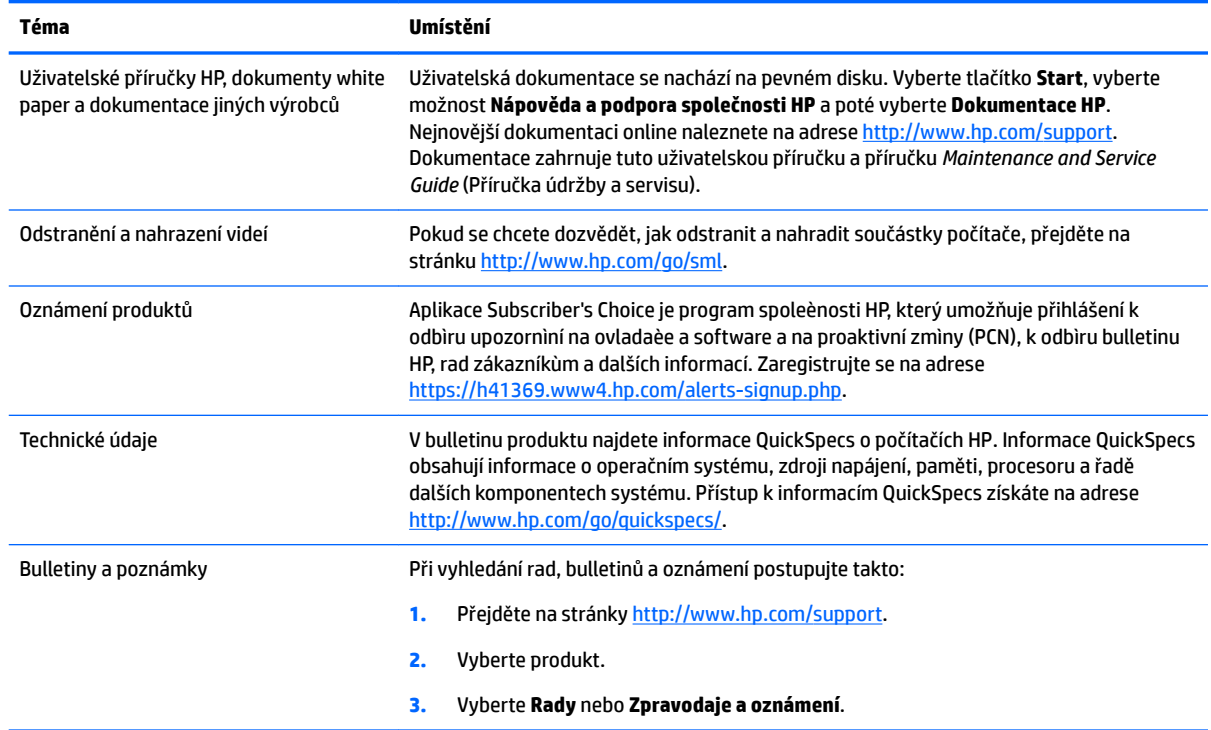

# **Diagnostika produktu**

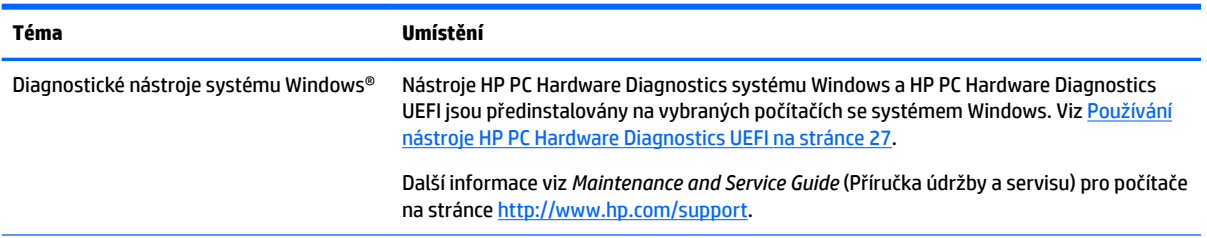

<span id="page-10-0"></span>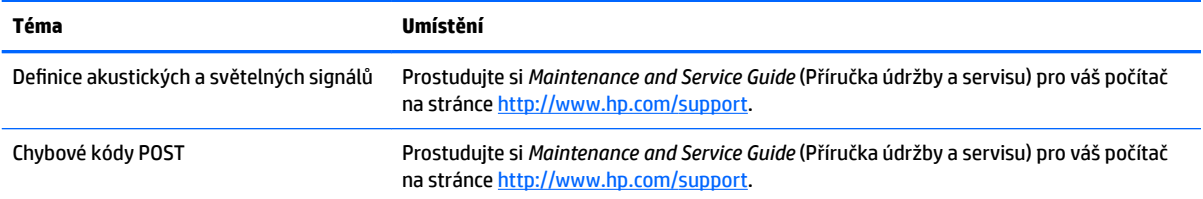

# **Aktualizace produktu**

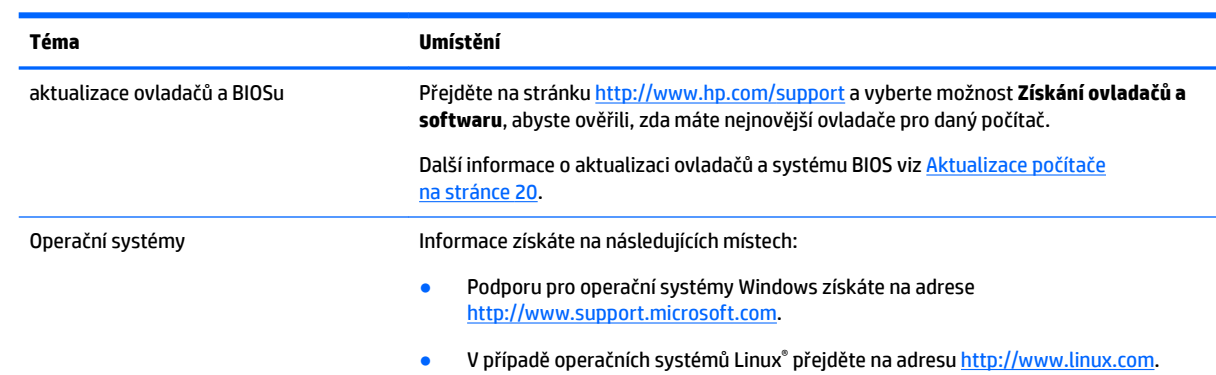

# <span id="page-11-0"></span>**2 Funkce počítače**

Kompletní a aktuální informace o podporovaném příslušenství a součástech počítače naleznete na stránkách <http://partsurfer.hp.com>.

- Součásti
- [Technické údaje produktu](#page-13-0)

# **Součásti**

## **Přední strana**

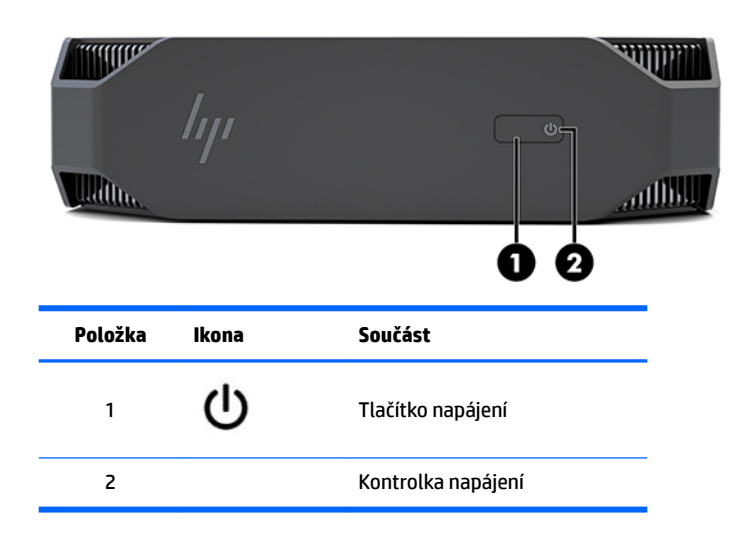

## **Levá strana**

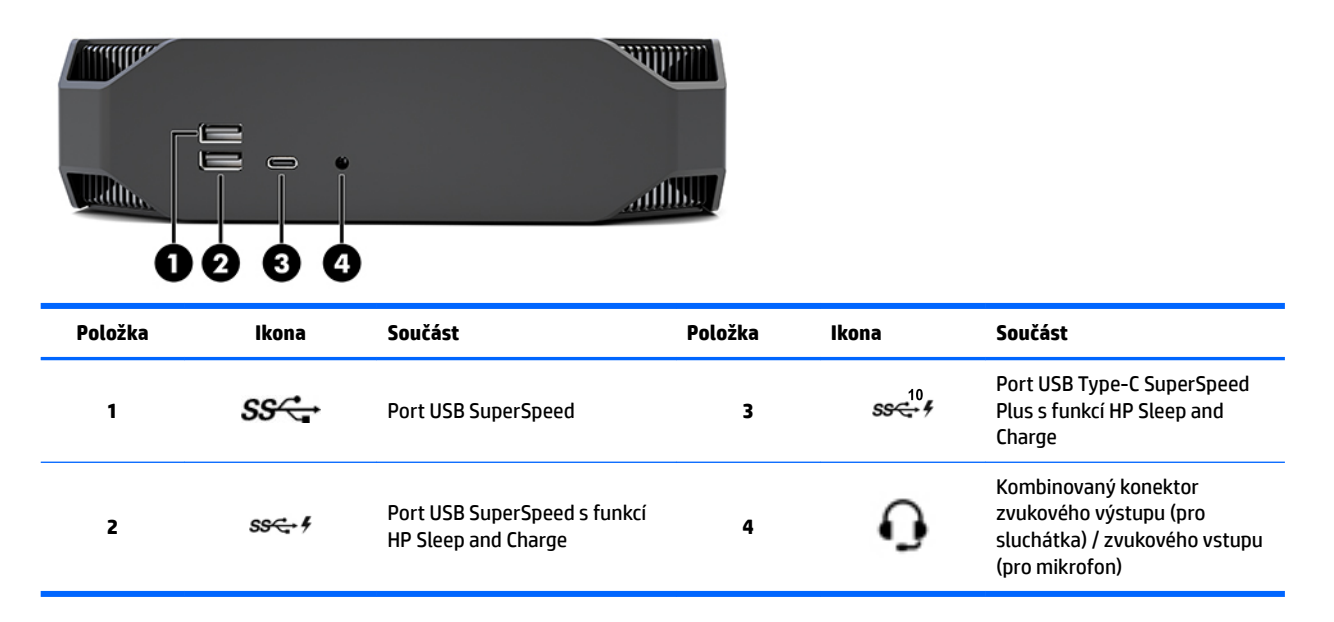

## <span id="page-12-0"></span>**Zadní strana**

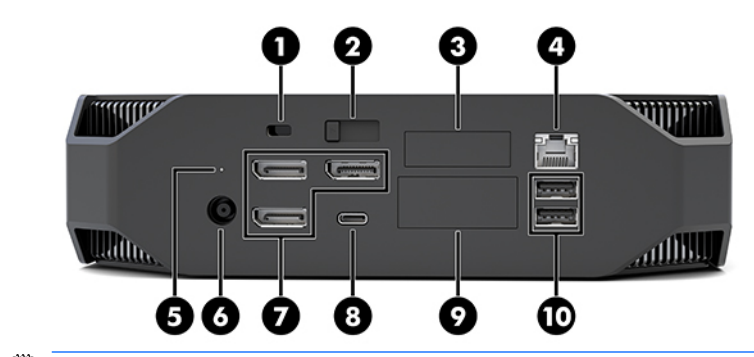

**POZNÁMKA:** Skutečné součásti se mohou lišit.

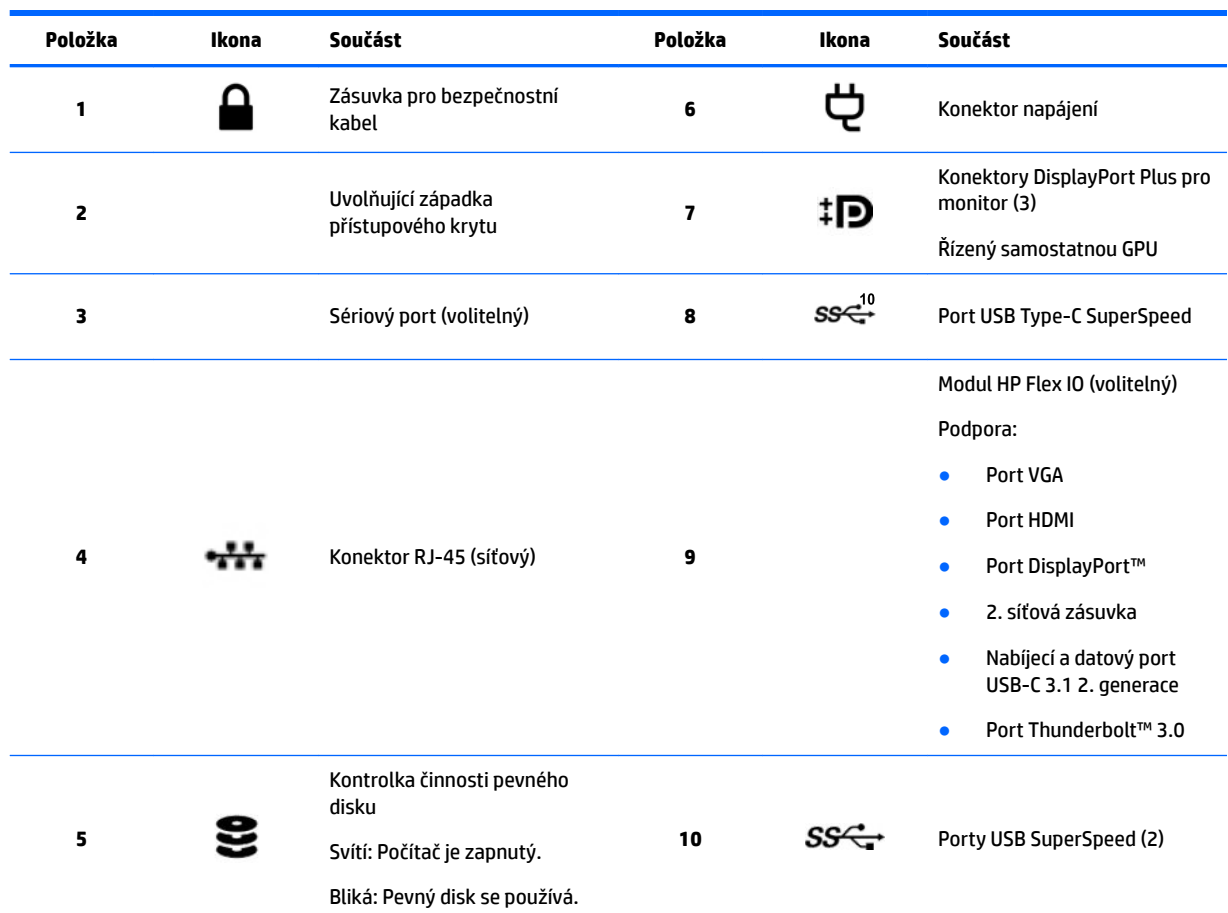

# <span id="page-13-0"></span>**Technické údaje produktu**

## **Fyzické parametry**

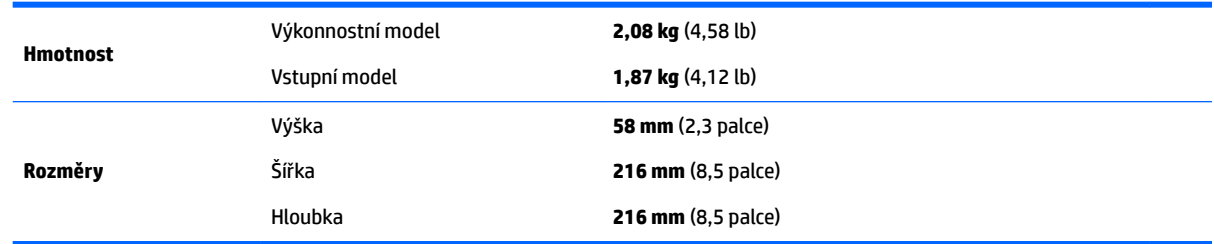

## **Technické údaje prostředí**

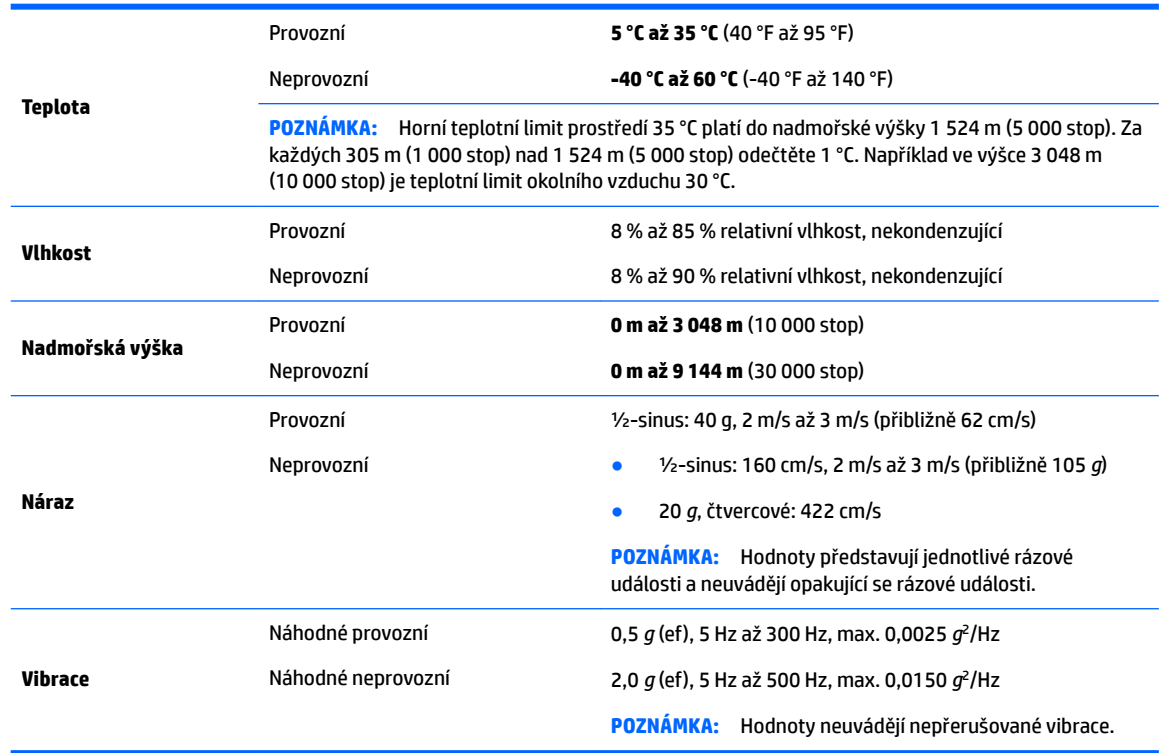

# <span id="page-14-0"></span>**3 Instalace počítače**

- Instalace počítače
- [Přidání monitorů](#page-19-0)
- [Instalace volitelných součástí](#page-22-0)
- **[Zabezpečení](#page-22-0)**
- [Recyklace produktu](#page-22-0)

# **Instalace počítače**

## **zajištění správného větrání**

Pro řádnou funkci počítače je nezbytné správné větrání. Za účelem zajištění odpovídajícího větrání se řiďte následující body:

- Umístìte poèítaè na pevný a rovný povrch.
- Před a za počítačem ponechte alespoň 15,24 cm (6,00 palců) volného místa. (Toto je *minimální*  vzdálenost u všech modelů počítačů.)

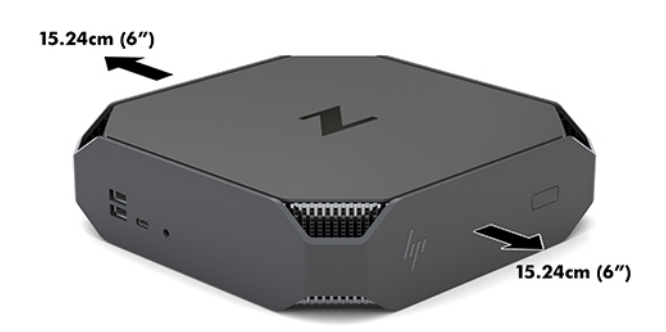

- · Dbejte, aby teplota okolního vzduchu v prostoru počítače zůstala v uvedených mezích (viz [Technické](#page-13-0) [údaje prostředí na stránce 6\)](#page-13-0).
- Při instalaci ve skříni zajistěte odpovídající větrání skříně a zkontrolujte, že teplota prostředí ve skříni nepřekračuje uvedené limity.
- Nikdy neblokujte vstup a výstup vzduchu poèítaèe.

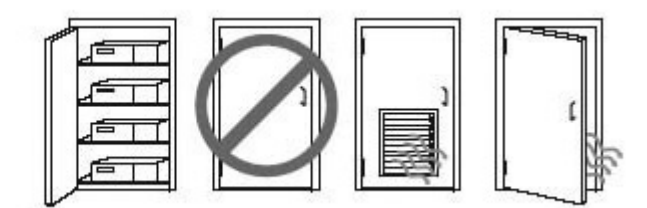

## <span id="page-15-0"></span>**Postup při nastavení**

**VAROVÁNÍ!** Za účelem snížení rizika úrazu elektrickým proudem nebo poškození zařízení:

- Napájecí kabel zapojujte vždy do snadno přístupné zásuvky.
- Chcete-li počítač odpojit od zdroje napájení, vytáhněte zástrčku napájecího kabelu ze zásuvky střídavého proudu (neodpojujte napájecí kabel od počítače).
- Má-li napájecí kabel tříkolíkovou zástrčku, zapojujte kabel do uzemněné tříkolíkové zásuvky. Funkci zemnícího kolíku napájecího kabelu nevyřazujte – například připojením dvoukolíkového adaptéru. Zemnící kolík je důležitým bezpečnostním prvkem.

Další bezpečnostní informace a informace o právních předpisech naleznete v dokumentu *Poznámky o právních předpisech, bezpečnosti a životním prostředí*, který se dodává spolu s uživatelskou příručkou v počítači.

### **Montáž počítače**

Počítač lze upevnit ke stěně, na otočné rameno nebo další montážní úchyty.

- **<sup>2</sup> POZNÁMKA:** Tento přístroj by měl být připevněn držákem pro instalaci na zeď, který je na seznamu UL nebo CSA.
	- **1.** Vytáhněte gumové nožky ve spodní části počítače a odkryjte montážní otvory VESA.

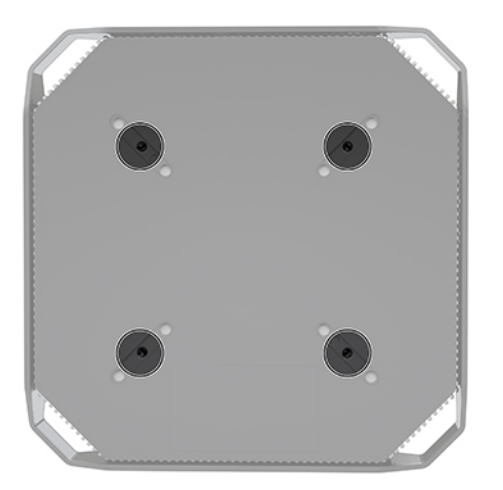

Nožky uschovejte na spodní straně horního krytu počítače.

- **2.** Chcete-li upevnit počítač na otočné rameno (zakoupené samostatně), vložte čtyři šrouby M4x10 mm do otvorů v desce otočného ramene a montážních otvorů v počítači.
	- **UPOZORNĚNÍ:** Tento počítač podporuje 100mm montážní otvory dle průmyslové normy VESA. K uchycení montážního řešení třetí strany k počítači jsou třeba čtyři šrouby M4 x 10 mm. Tyto šrouby by měly být dodány se sadou montážního řešení třetí strany. Delší šrouby se nesmí použít, mohlo by dojít k poškození počítače. Je důležité ověřit, zda je montážní řešení daného výrobce v souladu s normou VESA a zda je dimenzováno pro hmotnost počítače. Pro dosažení optimálního výkonu je důležité používat napájecí a další kabely dodané s počítačem.

Pokud chcete namontovat počítač na jiné montážní úchyty, postupujte podle pokynů dodaných s montážním úchytem a zajistěte, aby byl počítač bezpečně uchycen.

**POZNÁMKA:** Pokud chcete počítač namontovat vodorovně, nezapomeňte jej umístit tak, aby všechny kabely visely svisle dolů z konektorů.

#### <span id="page-16-0"></span>**Připojení počítače**

**VAROVÁNÍ!** Chcete-li snížit riziko úrazu elektrickým proudem a poškození zařízení, dodržujte tyto zásady:

• Napájecí kabel připojujte do snadno přístupné zásuvky střídavého proudu.

• Napájení počítače vypnete vytažením napájecího kabelu z napájecí zásuvky (ne vytažením ze zásuvky počítače).

• Kabel zapojujte do uzemněné tříkolíkové zásuvky. Nevyřazujte funkci zemnicího kolíku napájecího kabelu (například připojením dvoukolíkového adaptéru). Zemnicí kolík představuje důležitý bezpečnostní prvek.

Nastavení počítače:

- **1.** Připojte k počítači myš a klávesnici.
- **2.** Připojte k počítači monitor.
- **3.** Připojte ostatní periferie (např. tiskárnu) podle pokynů dodaných se zařízením.
- **4.** Síťový kabel připojte k počítači a k síťovému směrovači nebo k zařízení LAN.
- **5.** Připojte napájecí kabel k adaptéru střídavého proudu (1).
- **6.** Zapojte napájecí kabel počítače a monitoru do zásuvky střídavého proudu (2).
- **7.** Připojte adaptér střídavého proudu k počítači (3).

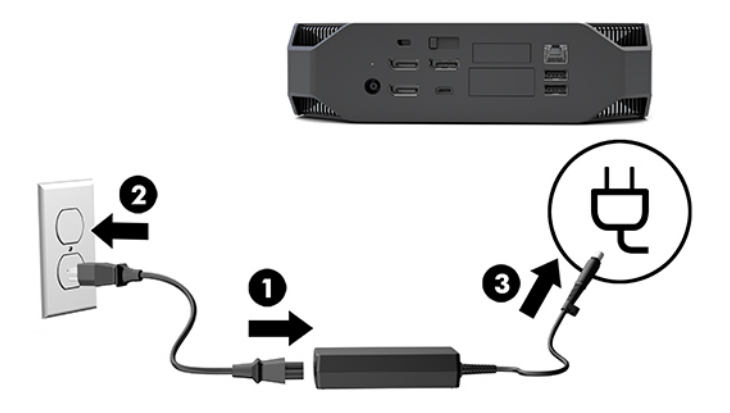

### **Připojení zařízení Bluetooth**

Počítač je vybaven technologií Bluetooth. Připojení bezdrátového zařízení Bluetooth® :

- **1.** Zapněte zařízení Bluetooth tak, aby vysílalo rádiový signál, který počítač rozezná (postupujte podle dokumentace zařízení).
- **2.** Klepněte na tlačítko Start a poté vyberte položku **Nastavení**. Vyberte možnost **Zařízení** a poté volbu **Přidat zařízení Bluetooth nebo jiné zařízení**.

V nabídce **Ovládací panely** systému Windows přejděte k možnosti **Hardware a zvuk** a poté **Zařízení a tiskárny**.

- <span id="page-17-0"></span>● Vyberte možnost **Přidat síťovou, bezdrátovou nebo Bluetooth tiskárnu** a postupujte podle pokynů na obrazovce.
- U všech ostatních zařízení vyberte možnosti **Přidat zařízení** a **Zařízení Bluetooth** a poté postupujte podle pokynů na obrazovce.

## **Zakázání zařízení Bluetooth**

Funkce Bluetooth lze vypnout prostřednictvím sytému BIOS, operačního systému nebo odpojením bezdrátových modulů ze systému.

**POZNÁMKA:** Vypnutím funkcí Bluetooth pomocí systému BIOS nebo odpojením bezdrátových modulů od systému bude rovněž deaktivována funkce bezdrátové sítě WLAN.

Chcete-li vypnout funkce Bluetooth pomocí systému BIOS, postupujte následovně:

- **1.** V průběhu spouštění systému přejděte stisknutím klávesy F10 do nastavení systému BIOS.
- **2.** V dostupných nabídkách, které se zobrazí v horní části obrazovky, vyhledejte a vyberte možnost **Advanced** (Upřesnit).
- **3.** Vyberte možnost **System Options** (Možnosti systému).
- **4.** Vyberte možnost **M.2 WLAN/BT**.
- **5.** Pomocí kláves se šipkami změňte hodnotu **Enabled** (Povoleno) na **Disabled** (Zakázáno) a poté stisknutím klávesy **F10** změnu přijměte.
- **6.** Z nabídek v záhlaví vyberte možnosti **File** (Soubor) a **Save Changes and Exit** (Uložit změny a ukončit).

Chcete-li zakázat funkce Bluetooth v systému Windows 10, postupujte následovně:

- **1.** V **Ovládacích panelech** změňte pole **Zobrazit podle** z hodnoty **Kategorie** na hodnotu **Velké ikony** nebo **Malé ikony**.
- **2.** Přejděte do **Správce zařízení**.
- **3.** Rozbalte možnost **Bluetooth**.
- **4.** Dvakrát klikněte na položku **Intel® Wireless Bluetooth®** a otevřete tak obno vlastností.
- **5.** Přejděte na kartu **Ovladač** a vyberte možnost **Zakázat zařízení**.
- **6.** Klikněte na tlačítko **Ano**.
- **7.** Chcete-li zařízení opět povolit, klikněte na tlačítko **Povolit zařízení**.

Chcete-li odebrat bezdrátové moduly, naleznete informace o odpojení a opětovném připojení součástí v následujících materiálech:

- *Maintenance and Service Guide* (Příručka údržby a servisu) pro váš počítač: přejděte na stránku <http://www.hp.com/support>, postupujte podle pokynů k nalezení vašeho produktu a vyberte **Uživatelské příručky**.
- Videa pro počítač na stránce [http://www.hp.com/go/sml.](http://www.hp.com/go/sml)

### **Zakázání bezdrátové sítě WLAN**

- **<sup>2</sup> POZNÁMKA:** Pokud je počítač konfigurován s WLAN, dle výchozího nastavení bude WLAN povolena.
- **POZNÁMKA:** Vypnutím funkce bezdrátové sítě WLAN pomocí systému BIOS nebo odpojením bezdrátových modulů od systému budou rovněž deaktivovány funkce Bluetooth.

Funkce bezdrátové sítě WLAN lze vypnout prostřednictvím sytému BIOS, operačního systému nebo odpojením bezdrátových modulů ze systému.

Chcete-li vypnout funkce bezdrátové sítě WLAN pomocí systému BIOS, postupujte následovně:

- **1.** V průběhu spouštění systému přejděte stisknutím klávesy F10 do nastavení systému BIOS.
- **2.** V dostupných nabídkách, které se zobrazí v horní části obrazovky, vyhledejte a vyberte možnost **Advanced** (Upřesnit).
- **3.** Vyberte možnost **System Options** (Možnosti systému).
- **4.** Vyberte možnost **M.2 WLAN/BT**.
- **5.** Vyberte možnost **Disabled** (Zakázáno) a poté stisknutím klávesy F10 změnu přijmete.
- **6.** Z nabídek v záhlaví vyberte možnosti **File** (Soubor) a **Save Changes and Exit** (Uložit změny a ukončit).

Chcete-li zakázat funkce bezdrátové sítě WLAN v systému Windows 10, postupujte následovně:

- **1.** V **Ovládacích panelech** změňte pole **Zobrazit podle** z hodnoty **Kategorie** na hodnotu **Velké ikony** nebo **Malé ikony**.
- **2.** Přejděte do **Správce zařízení**.
- **3.** Rozbalte možnost **Síťové adaptéry**.
- **4.** Vyberte možnost **Intel® Wireless-AC 9560**.
- **5.** Přejděte do nabídky **Ovladač**.
- **6.** Vyberte možnost **Zakázat zařízení**.
- **7.** Klikněte na tlačítko **Ano**.
- **8.** Chcete-li zařízení opět povolit, klikněte na tlačítko **Povolit**.

Chcete-li odebrat bezdrátové moduly, naleznete informace o odpojení a opětovném připojení součástí v následujících materiálech:

- *Maintenance and Service Guide* (Příručka údržby a servisu) pro váš počítač: přejděte na stránku <http://www.hp.com/support>, postupujte podle pokynů k nalezení vašeho produktu a vyberte **Uživatelské příručky**.
- Videa pro počítač na stránce [http://www.hp.com/go/sml.](http://www.hp.com/go/sml)

# <span id="page-19-0"></span>**Přidání monitorů**

## **Plánování dalších monitorů**

#### **Vstupní model**

Základní model podporuje až tři současně běžící monitory na integrované GPU Intel. Každý monitor umožňuje rozlišení až 4 096 x 2 160 při frekvenci 60 Hz.

Je také možné zapojit monitor s rozlišením 5 120 x 2 880 při frekvenci 60 Hz použitím dvou výstupů DisplayPort 1.2 současně. Aby bylo možné dosáhnout tohoto rozlišení, musí monitor podporovat tento způsob zapojení.

#### **Výkonnostní model**

Výkonnostní model je možné provozovat ve dvou různých režimech: Režim Pouze samostatné GPU nebo režim Samostatné GPU + GPU Intel. Režim Pouze samostatné GPU nabízí nejlepší výkon, zatímco režim Samostatné GPU + GPU Intel umožňuje systému zapojit další dva monitory.

Režim Pouze samostatné GPU:

- Výchozí konfigurace.
- Nabízí nejlepší výkon, protože každý port DisplayPort 1.2 je přímo řízen samostatnou GPU.
- Umožňuje každodenní používání až čtyři nezávislých monitorů při maximálním rozlišení 4 096 x 2 160 při frekvenci 60 Hz.
- Je také možné zapojit monitor s rozlišením 5 120 x 2 880 při frekvenci 60 Hz použitím dvou výstupů DisplayPort 1.2 současně. Aby bylo možné dosáhnout tohoto rozlišení, musí monitor podporovat tento způsob zapojení.

Režim Samostatné GPU + GPU Intel:

- Samostatná GPU může podporovat maximálně čtyři nezávislé monitory. Chcete-li podporovat další dva monitory, lze systém nakonfigurovat tak, aby současně používal samostatnou GPU i integrovanou GPU Intel.
- Tento režim se konfiguruje v systému BIOS.
	- **1.** Stiskněte tlačítko napájení systému a poté opakovaně stiskněte klávesu F10, dokud nezískáte přístup do grafického rozhraní systému BIOS.
	- **2.** Přejděte na kartu **Advanced** (Upřesnit).
	- **3.** Vyberte možnost **Built-In Device Options** (Možnosti vestavěného zařízení).
	- 4. Vyberte možnost **Povolit grafiku Intel na portu Flex IO**, pokud je nainstalován modul HP DP Flex IO; v opačném případě vyberte volbu Povolit grafiku Intel na portu DisplayPort č. 1.
	- **5.** Stisknutím klávesy F10 uložíte změny a ukončíte systém.
- Tento režim je schopen zapojit až šest nezávislých monitorů.
	- Protože systém má tři nativní porty DisplayPort 1.2, pro dosažení konfigurace šesti monitorů je třeba k řetězovému propojení více monitorů dohromady využít port DisplayPort Multi-Stream

Transport (MST). To vyžaduje, aby monitory podporovaly MST nebo rozbočovače DisplayPort s možností MST.

- <span id="page-20-0"></span>● Pokud je nainstalován modul HP DP Flex, dva monitory budou řetězově propojeny z modulu HP DP Flex a dva monitory budou řetězově propojeny z portu DisplayPort č. 3. Na portu Flex IO musí být povolena grafika Intel. Pokud modul HP DP Flex **není** nainstalován, dva monitory budou řetězově propojeny pomocí jejich nativních portů DisplayPort. Na portu DisplayPort č. 1 musí být povolena grafika Intel.
- Každý výstup DisplayPort 1.2 systému umožňuje zapojení monitoru v rozlišení 4 096 x 2 160 při frekvenci 60 Hz. Jsou-li dva monitory řetězově propojeny z jediného portu DisplayPort 1.2, má každý displej v řetězovém propojení šířku pásma omezenou maximálně na rozlišení 2 560 x 1 600 při frekvenci 60 Hz.
- Výkon závisí na tom, na kterém GPU je aplikace spuštěna. Pro dosažení nejlepšího výkonu konkrétní aplikace se ujistěte, že aplikace je spuštěna na samostatné GPU.

#### **Proces plánování**

Postup přidání dalších monitorů závisí na typu a počtu monitorů, které hodláte přidat.

Naplánování přidání dalších monitorů proveďte následovně:

- **1.** Vyhodnoťte své požadavky na monitory.
	- **a.** Rozhodněte, kolik monitorů potřebujete.
	- **b.** Rozhodněte, jaký grafický výkon požadujete. Pro dosažení maximálního výkonu se ujistěte, že monitor je zapojen pomocí samostatné GPU.
	- **c.** Poznamenejte si typ grafickÄho konektoru, který je u každého monitoru použit. Počítač má rozhraní DisplayPort (DP), nicméně může využívat adaptéry pro další formáty grafiky, včetně DVI-I, HDMI nebo VGA.
	- **TIP:** Některé adaptéry ke staršímu hardwaru mohou být dražší než jiné. Je vhodné srovnat náklady na pořízení adaptérů s náklady na nový monitor, který adaptéry nevyžaduje.
- **2.** Nainstalujte ovladače a nakonfigurujte rozlišení.
	- **a.** Ujistěte se, že máte pro kartu správné ovladače. Ovladače, schválené společností HP naleznete na adrese [http://www.hp.com.](http://www.hp.com)
	- **b.** Rozlišení, orientaci a umístění každého monitoru nakonfigurujte prostřednictvím nastavení zobrazení systému Windows. Podrobnosti naleznete v nápovědě systému Windows, nebo přejděte na stránku <http://www.microsoft.com>.
	- **c.** Pro nastavení monitoru v systému Linux můžete často použít nástroj pro nastavení grafické karty (např. NVIDIA® nvidia-settings). V některých z nejnovějších verzí systému Linux musíte také změnit předvolby okna správce systému (např. Gnome 3).
	- $\hat{X}$  **TIP:** Pokud chcete zjednodušit řešení problémů, aktivujte první monitor a před tím, než aktivujete další monitor, se ujistěte, zda pracuje správně atd.

### **Konektor grafické karty odpovídající konektorům monitoru**

Následující tabulka uvádí možné konfigurace monitoru.

<span id="page-21-0"></span>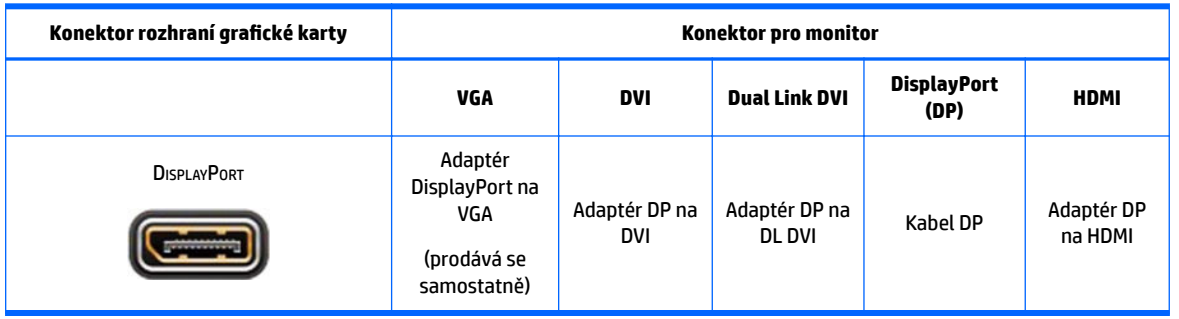

**POZNÁMKA:** Nejvyšší výkon mají připojení DisplayPort. Nejnižší mají připojení VGA.

## **Identifikace požadavků na připojení monitoru**

Systém má tři nativní výstupními konektory DisplayPort 1.2. Ke každému konektoru můžete připojit jeden monitor. Podle potřeby využijte vhodné adaptéry.

## **Připojení a konfigurace monitorů**

- **1.** Připojte adaptéry kabelů monitoru (podle potřeby) k počítači, připojte odpovídající kabely monitorů k adaptérům nebo přímo ke grafické kartě.
- **2.** Druhé konce kabelů monitorů připojte k monitorům.

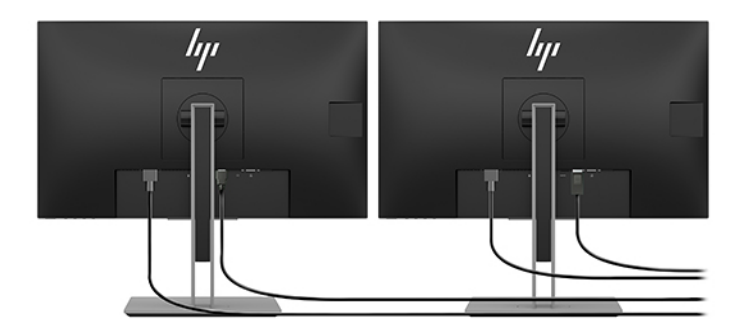

- **3.** Jeden konec napájecího kabelu monitoru připojte k monitoru a druhý konec do zásuvky střídavého proudu.
- **4.** Nakonfigurujte monitor. Podrobnosti naleznete v nápovědě systému Microsoft nebo přejděte na stránku <http://www.microsoft.com>.

Pro nastavení monitoru v systému Linux často můžete použít nástroj pro nastavení pro grafické karty (např. NVIDIA nvidia-settings nebo AMDTM Catalyst Control Center). V některých z nejnovějších verzí systému Linux musíte také změnit předvolby okna správce systému (např. Gnome 3).

## **Přizpůsobení monitoru (Windows)**

Ručně můžete vybrat nebo změnit model monitoru, obnovovací frekvenci, rozlišení obrazovky, nastavení barev, velikost písem a nastavení řízení spotřeby.

● Chcete-li změnit nastavení, stiskněte tlačítko Start a poté vyberte možnost **Nastavení**. Vyberte položku **Systém**, poté vyberte **Displej**.

Více informací o přizpůsobení monitoru naleznete v následujících zdrojích:

- <span id="page-22-0"></span>online dokumentace dodávaná s nástrojem grafické karty,
- dokumentace dodávaná s monitorem.

# **Instalace volitelných součástí**

Na počítači můžete instalovat volitelné součásti, jako je paměť, pevné disky a bezdrátové moduly.

- Videa o instalaci komponentů sledujte na adrese<http://www.hp.com/go/sml>.
- Pokyny k instalaci a technické informace naleznete v *Maintenance and Service Guide* (Příručka údržby a servisu). Přejděte na stránku www.hp.com/support a zadejte název produktu nebo sériové číslo nebo vyberte volbu **Vyhledat můj produkt** a poté postupujte podle na pokynů na obrazovce.

# **Zabezpečení**

Počítač můžete zabezpečit připevněním zámku ke štěrbině bezpečnostního kabelu. Pro snížení rizika krádeže a upozornění na vniknutí do skříně nabízí počítač několik funkcí zabezpečení. Informace o dalších funkcích hardwarového a softwarového zabezpečení, dostupných pro váš systém, naleznete v *Maintenance and Service Guide* (Příručka údržby a servisu).

## **Recyklace produktu**

Společnost HP podporuje recyklaci použité elektroniky, originálních tiskových kazet HP a dobíjecích baterií.

Informace o recyklaci komponent HP naleznete na adrese<http://www.hp.com/go/recycle>.

# <span id="page-23-0"></span>**4 Zálohování, obnovení a zotavení**

Tato kapitola obsahuje informace o následujících procesech, které jsou standardním postupem pro většinu produktů:

- **Zálohování vašich osobních dat**—K zálohování svých osobních dat můžete použít nástroje systému Windows (viz Použití nástrojů systému Windows na stránce 16).
- **Vytváření bodu obnovení**—K vytvoření bodu obnovení můžete použít nástroje systému Windows (viz Použití nástrojů systému Windows na stránce 16).
- **Obnovení a zotavení**—Operační systém Windows nabízí různé možnosti obnovení ze zálohy, částečného obnovení počítače a obnovení počítače do originálního nastavení (viz Použití nástrojů systému Windows na stránce 16).

# **Použití nástrojů systému Windows**

**Z** DŮLEŽITÉ: Systém Windows představuje jedinou možnost pro zálohování vašich osobních dat. Naplánujte pravidelné zálohy, abyste předešli ztrátě dat.

K zálohování osobních dat, tvorbě bodu obnovení systému a disků pro obnovení můžete použít nástroje systému Windows. To vám umožní obnovení systému ze zálohy, obnovení stavu počítače a obnovení původního stavu počítače.

**POZNÁMKA:** Pokud je úložná kapacita počítače 32 GB nebo méně, je nástroj Obnovení systému Microsoft ve výchozím nastavení zakázán.

Další informace a postup naleznete v aplikaci Získat nápovědu.

- **▲** Vyberte tlačítko **Start** a poté vyberte aplikaci **Získat nápovědu**.
- **POZNÁMKA:** Pokud chcete mít přístup k aplikaci Získat nápovědu, musíte být připojeni k Internetu.

## **Vytvoření disků pro obnovení pomocí nástroje HP Cloud Recovery Download Tool**

Postup vytvoření disků pro obnovení HP pomocí nástroje HP Cloud Recovery Download Tool:

- **1.** Přejděte na stránky<http://www.hp.com/support>.
- **2.** Vyberte položku **Software a ovladače** a poté postupujte podle pokynů na obrazovce.

## **Obnovení a zotavení**

Obnovení a zotavení lze provést pomocí nástrojů systému Windows.

**DŮLEŽITÉ:** Některé funkce nemusí dostupné u všech produktů.

Systém Windows nabízí několik možností obnovení, resetování a částečného obnovení počítače. Podrobné informace naleznete v části Použití nástrojů systému Windows na stránce 16.

# <span id="page-24-0"></span>**5 Nastavení systému Linux**

Tato kapitola popisuje, jak nastavit a obnovit operační systém Linux.

- **UPOZORNĚNÍ:** Dokud nebude úspěšně dokončena aktivace operačního systému, nepřidávejte do počítače volitelná hardwarová zařízení ani zařízení dodávaná jinými výrobci. Přidání hardwaru může způsobit chyby a zabránit úspěšné instalaci operačního systému.
- **POZNÁMKA:** Po nastavení operačního systému se ujistěte, zda máte nainstalován nejnovější systém BIOS, ovladače a aktualizace softwaru. Viz [Aktualizace počítače na stránce 20.](#page-27-0)
- **POZNÁMKA:** Chcete-li vytvořit disky pro obnovení, musíte mít vysoce kvalitní prázdnou jednotku USB flash nebo externí optickou jednotku s možností zápisu na disky DVD. Pokud používáte optickou jednotku, musíte použít pouze vysoce kvalitní prázdné disky DVD-R, DVD+R, DVD-R DL nebo DVD+R DL. Kompatibilní externí optickou jednotku můžete zakoupit od společnosti HP.

# **Systémy připravené pro Linux**

Možnost připravenosti pro systém Linux znamená dodání systému se základními funkcemi a předem zavedeným operačním systémem (jakým je například FreeDOS). Je určena pro situace, kdy zákazník hodlá instalovat operační systém, až bude systém dodán. Tato možnost neobsahuje licenci pro žádný operační systém.

Možnost připravenosti pro systém Linux neobsahuje samotný operační systém Linux, který musí dodat uživatel. Komerční linuxové distribuce lze zakoupit od dodavatelů, například společností Red Hat a SUSE. Řada dalších linuxových distribucí je k dispozici zdarma (např. Ubuntu). Přehled podporovaných konfigurací a operačních systémů naleznete na adrese [http://www.hp.com/support/linux\\_hardware\\_matrix](http://www.hp.com/support/linux_hardware_matrix).

# **Disky s ovladači pro systém Linux HP**

Bitové kopie ovladačů ISO podporující řádné používání a chování některých operačních systémů Linux na počítačích HP mohou být k dispozici na webu společnosti HP. Tyto obrazy obsahují otestované ovladače, které vylepšují a/nebo nahrazují ovladače systémů RHEL, SLED, Ubuntu nebo jiných operačních systémů. Každý obraz je specifický pro konkrétní vydání operačního systému Linux.

Tyto obrazy lze rovněž stáhnout následovně:

- **1.** Přejděte na stránky<http://www.hp.com/support>.
- **2.** Zadejte název produktu nebo sériové číslo, nebo vyberte možnost **Vyhledat můj produkt**.
- **3.** Zvolte požadovaný operační systém.
- **4.** Klikněte na odkaz pro stažení příslušného balíčku (obvykle je to nejnovější verze).
- **5.** Stáhněte si software pro bitovou kopii ISO a vypalte ji na vysoce kvalitní prázdný disk DVD-R, DVD+R, DVD-R DL nebo DVD+R DL pomocí externí optické jednotky s možností zápisu na disky DVD. Tento disk je vaším *diskem CD s ovladači HP*.
- **POZNÁMKA:** Kompatibilní externí optickou jednotku můžete zakoupit od společnosti HP.

# <span id="page-25-0"></span>**Nastavení systému Red Hat® Enterprise Linux® (RHEL)**

Podrobnosti o podpoře RHEL pro konkrétní platformu si přečtěte část *Hardwarová podpůrná matice pro pracovní stanice HP Linux* na stránce [http://www.hp.com/support/linux\\_hardware\\_matrix.](http://www.hp.com/support/linux_hardware_matrix)

Informace o certifikacích Red Hat na počítačích HP naleznete na [https://access.redhat.com/ecosystem,](https://access.redhat.com/ecosystem) vyberte **Certifikovaný hardware** a poté postupujte podle pokynů na obrazovce.

## **Disk s ovladači HP**

Novější verze systému Red Hat Linux obvykle vyžadují pro podporu počítačů HP aktualizace ovladačů obsahující jen drobné opravy. Tato vydání mohou být obvykle podporována jednotkou USB Ʈash nebo optickým diskem s odpovídajícími ovladači z webových stránek společnosti HP, které lze použít jako poinstalační nástroj pro standardní instalaci platformy Red Hat Linux. Další informace naleznete v části [Disky](#page-24-0)  [s ovladači pro systém Linux HP na stránce 17.](#page-24-0)

Po dokončení standardní instalace platformy Red Hat a po restartu systému se spustí nástroj první spuštění Red Hat. Po zadání několika nastavení (jako je úroveň zabezpečení, čas a datum, kořenové heslo a uživatelské účty) vám nástroj umožní načíst další jednotku USB flash nebo optický disk.

Během této fáze je používán disk s ovladači. Veškerý obsah přidaný společností HP se nachází v adresáři /HP na disku. Můžete jej použít k vytvoření své vlastní bitové kopie nebo k procházení obsahu HP.

V adresáři /HP na disku naleznete poslední ukazatele README pro prvky na disku.

## **Instalace s diskem s ovladači HP Red Hat Linux**

- **1.** Pokud nemáte příslušný disk s ovladači HP pro podporovaný datový proud, vytvořte si ho (viz [Disky s](#page-24-0)  [ovladači pro systém Linux HP na stránce 17](#page-24-0)).
- **2.** Operační systém nainstalujte s použitím disku v balení Red Hat Linux.
- **3.** Máte-li jednotku USB flash nebo optický disk s ovladači Red Hat pro instalovanou verzi operačního systému, na úvodní instalační obrazovce zadejte linux dd a poté stiskněte klávesu **Enter**.
- **4.** Při dotazu, zda vlastníte disk s ovladači, zvolte možnost **Ano**. Vložte do jednotky ovladač Red Hat na jednotce USB flash nebo optickém disku a vyberte příslušnou  $\text{drive:}$ hd [abcd]. Pokračujte v instalaci běžným způsobem.
- **5.** Po úspěšné instalaci operačního systému počítač restartujte.

V případě RHEL 6 nebo RHEL 7 vložte ovladač HP na jednotce USB Ʈash nebo optickém disku. Instalace softwaru ovladače se spustí automaticky. Při instalaci obsahu postupujte podle pokynů na obrazovce.

# **Nastavení systému SUSE Linux Enterprise Desktop (SLED)**

Různé verze systému SLED jsou na počítačích HP certifikovány a podporovány společností SUSE. Další informace naleznete stránce certifikačního bulletinu společnosti SUSE pro vyhledávání na adrese <https://www.suse.com/yessearch/Search.jsp>.

### **Instalace systému SLED s diskem s ovladači HP**

- 1. Pokud nebyl disk s ovladači HP dodán s počítačem, vytvořte si ho (viz Disky s ovladači pro systém Linux [HP na stránce 17](#page-24-0)).
- **2.** Nainstalujte operační systém SUSE s použitím disků obsažených v balení.
- <span id="page-26-0"></span>**3.** Po úspěšné instalaci operačního systému počítač restartujte.
- **4.** Vložte disk s ovladači HP. Software pro instalaci ovladačů se spustí automaticky. Při instalaci obsahu postupujte podle pokynů na obrazovce.

# **Nastavení systému Ubuntu**

Různé verze systému Ubuntu jsou na počítačích HP certifikovány a podporovány společností Canonical. Další informace naleznete na stránce počítačového hardwaru pro systém Ubuntu pro vyhledávání na adrese <http://www.ubuntu.com/certification/desktop>, kde vyhledejte svůj počítač. Systém Ubuntu je k dispozici bezplatně na adrese<http://www.ubuntu.com>.

### **Použití disku s ovladači HP**

Operační systém Ubuntu nevyžaduje registraci pro získání aktualizací softwarového balíčku. Aktualizace lze získat z různých úložišť na internetu pomocí různých nástrojů zabudovaných v OS. Vyžaduje se pouze připojení k internetu a proxy.

Disk s linuxovými ovladači pro systém Ubuntu dodaný společností HP funguje na stejném principu, aby byly provedeny všechny kroky při instalaci. Je tedy třeba stejný přístup k internetu a také schopnost povýšení z relace aktuálního uživatele na oprávnění správce.

V některých případech mohou být jediným "balíčkem" získaným z disku s ovladači speciální grafické ovladače otestované společností HP.

- **1.** Nainstalujte operační systém z vlastního instalačního disku.
- **2.** Restartujte počítač.
- **3.** Vložte disk s ovladači HP. Software pro instalaci ovladačů se spustí automaticky.
- **4.** Po vyzvání k zadání hesla správce zadejte heslo do pole.
- **5.** Postupujte podle pokynů na obrazovce a nainstalujte ovladače odpovídající hardwarové konfiguraci.

# **Speciální grafické ovladače**

Většinu počítačů HP je možno objednat s grafickými kartami, které prošly rozsáhlým prověřováním společnosti HP. Seznam podporovaných karet najdete v části *Hardwarová podpůrná matice pro Linux pro pracovní stanice HP* na stránce [http://www.hp.com/support/linux\\_hardware\\_matrix](http://www.hp.com/support/linux_hardware_matrix).

**POZNÁMKA:** Ne všechny grafickÄ karty jsou podporované všemi počítači. Omezení se obecně týkají karet s velkou spotřebou energie v počítačích s malým napájením.

Společnost HP podporuje ovladače grafické karty třetích stran. Seznam dodavatelů grafických karet je dostupný s předem zavedeným systémem SLED11 a Ubuntu a od podpory HP. Přejděte na stránku www.hp.com/support a zadejte název produktu nebo sériové číslo nebo vyberte volbu **Vyhledat můj produkt**  a poté postupujte podle na pokynů na obrazovce.

Tyto původní ovladače nejsou standardní součástí distribuce platforem RHEL, SLED nebo Ubuntu, protože se nejedná o open source software. Revize ovladačů, které jsou novější než ty na stránkách podpory HP, jsou podporovány přímo prodejcem.

# <span id="page-27-0"></span>**6 Aktualizace počítače**

Společnost HP neustále pracuje na vylepšování vašich celkových zkušeností s počítači. Chcete-li mít k dispozici nejnovější vylepšení, doporučuje vám společnost HP nainstalovat nejnovější systém BIOS, ovladač a pravidelně aktualizovat software.

# **Aktualizace počítače po prvním spuštění**

Abyste počítač udrželi vždy aktuální, po prvním úspěšném spuštění dodržujte tyto pokyny:

- Zkontrolujte, zda máte nainstalovanou nejnovější verzi systému BIOS. Viz Aktualizace systému BIOS na stránce 20.
- Zkontrolujte, zda máte nejnovější ovladače pro svůj systém. Viz [Upgrade ovladačů zařízení](#page-28-0) [na stránce 21.](#page-28-0)
- Seznamte se s dostupnými zdroji HP. Viz [Podpora HP na stránce 24](#page-31-0).
- Zvažte přihlášení ke službě Driver Alerts (Upozornění na ovladače) na adrese [https://h41369.www4.hp.com/alerts-signup.php.](https://h41369.www4.hp.com/alerts-signup.php)

## **Aktualizace systému BIOS**

V zájmu optimálního výkonu zjistěte verzi BIOS počítače a podle potřeby ji aktualizujte.

## **Zjišťování současné verze systému BIOS**

- **1.** Při spouštění (bootování) stiskněte klávesu Esc.
- **2.** Stiskem klávesy F10 spustíte nástroj Computer Setup (F10).
- **3.** Vyberte možnost **Hlavní** a poté **Systémové informace**. Poznamenejte si verzi systému BIOS počítače.
- **<sup>2</sup> POZNÁMKA:** Postup aktualizace systému BIOS a nastavení nabídky systému BIOS nástroje Computer Setup (F10) naleznete v Maintenance and Service Guide (Příručka údržby a servisu) na stránkách http:// www.hp.com/support. Zadejte název produktu nebo sériové číslo nebo vyberte možnost **Vyhledat můj produkt** a poté postupujte podle pokynů na obrazovce.

## **Upgrade systému BIOS**

Pro nalezení a stažení nejnovější dostupné verze systému BIOS s nejnovějšími vylepšeními:

- **1.** Přejděte na adresu<http://www.hp.com/support> a vyberte svůj produkt.
- **2.** Pro nalezení nejnovější dostupné verze systému BIOS pro svůj počítač vyberte možnost **Software a ovladače** a postupujte podle pokynů.
- 3. Porovnejte verzi systému BIOS v počítači s verzí systému BIOS na webové stránce (viz Zjišťování současné verze systému BIOS na stránce 20). Je-li verze systému BIOS na webových stránkách stejná, jako verze ve vašem systému, není vyžadována žádná další akce.
- **4.** Je-li verze systému BIOS na webových stránkách novější, stáhněte pro svůj počítač příslušnou verzi. Pro dokončení instalace postupujte podle pokynů v poznámkách k vydání.

# <span id="page-28-0"></span>**Upgrade ovladačů zařízení**

Pokud instalujete periferní zařízení (například tiskárnu, grafickou nebo síťovou kartu), ověřte, zda máte staženy nejnovější ovladače. Pokud jste své zařízení zakoupili prostřednictvím společnosti HP, přejděte na webovou stránku HP a stáhněte si pro zařízení nejnovější ovladače. Tyto ovladače byly testovány pro zajištění nejlepší kompatibility vašeho zařízení a vašeho počítače HP.

Pokud jste své zařízení nezakoupili u společnosti HP, společnost HP doporučuje nejdříve přejít na web společnosti HP, kde zjistíte, zda bylo vaše zařízení a jeho ovladače testovány na kompatibilitu s počítačem HP. Pokud není k dispozici ovladač, navštivte webovou stránku výrobce zařízení a stáhněte nejnovější ovladače.

Aktualizace ovladačů zařízení:

- **1.** Přejděte na adresu<http://www.hp.com/support> a vyberte svůj produkt.
- **2.** Postupujte podle pokynů k nalezení nejnovějších ovladačů dostupných pro počítač.

Pokud potřebný ovladač nenajdete, navštivte webové stránky výrobce periferního zařízení.

# <span id="page-29-0"></span>**7 Údržba, diagnostika a řešení menších problémů**

# **Vypnutí počítače**

Chcete-li správně vypnout počítač, ukončete činnost softwaru operačního systému.

**UPOZORNĚNÍ:** Společnost HP nedoporučuje vypnutí systému podržením tlačítka napájení. V takovém případě může dojít ke ztrátě dat uživatele a poškození paměťového zařízení. Pokud bude systém nestabilní a není k dispozici žádná jiná alternativa, dopřejte systému dostatek času na úplné probuzení po restartování počítače. Tato operace může trvat několik minut, zejména u zařízení s větší kapacitou nebo se zařízením SSD.

**▲** Klikněte na ikonu **Start**, potom na ikonu **Napájení** a vyberte možnost **Vypnout**.

# **Pokud se setkáte s problémy**

Chcete-li diagnostikovat a vyřešit problémy, společnost HP doporučuje postupný přístup k odstraňování potíží:

- Vizuální kontrola
- Blikání nebo zvukové kódy
- Základní řešení problémů, včetně nástroje HP PC Hardware Diagnostics
- Podpora HP
- Obnovení a zotavení systému

Další informace naleznete v části [Podpora HP na stránce 24.](#page-31-0)

Tyto strategie pro řešení problémů jsou popsány v následujících částech.

### **Pro další informace**

Další informace o řešení problémů naleznete ve vyčerpávající *Maintenance and Service Guide* (Příručka údržby a servisu) (pouze v angličtině), která je k dispozici na adrese<http://www.hp.com/support>.

## **Vizuální kontrola**

Pokud u svého počítače, monitoru nebo softwaru narazíte na problém, před podniknutím dalších akcí by vám mohla pomoci následující obecná doporučení.

#### **Při spuštění**

- Zkontrolujte, zda je počítač zapojen do funkční zásuvky střídavého proudu.
- Před spuštěním počítače odpojte všechny optické disky a jednotky USB flash.
- Zkontrolujte, zda je počítač zapnutý a zda svítí indikátor napájení.
- Pokud jste nainstalovali jiný operační systém než systém instalovaný ve výrobním závodě, vstupem na stránku <http://www.hp.com/go/quickspecs>zkontrolujte, zda je vaším systémem podporován.
- <span id="page-30-0"></span>Zkontrolujte, zda je monitor rozsvícený.
- Pokud vlastníte volitelný externí monitor:
	- Zkontrolujte, zda je monitor zapojen do funkční zásuvky střídavého proudu.
	- Zkontrolujte, zda je monitor zapnutý a zda svítí zelená kontrolka napájení.
	- Pokud má monitor nízký jas, zesilte ovládacími prvky jas a kontrast.

#### **Během provozu**

- Pípání a blikající kontrolky na počítači jsou chybovými kódy, které vám diagnostiku problému usnadní. Další informace o výkladu těchto kódů naleznete v části *Diagnostické kontrolky a zvukové signály (pípání)* v *Maintenance and Service Guide* (Příručka údržby a servisu) svého počítače.
- Stiskněte a podržte libovolnou klávesu. Pokud uslyšíte zvukový signál systému, pracuje klávesnice správně.
- Zkontrolujte všechny kabely, zda nejsou uvolněné nebo nesprávně připojené.
- Spusťte počítač stisknutím tlačítka napájení nebo libovolné klávesy na klávesnici. Pokud systém zůstane v pohotovostním režimu, vypněte jej stisknutím a podržením tlačítka napájení na dobu nejméně čtyř sekund. Opětovným stiskem tlačítka napájení potom systém znovu zapněte.

Pokud se systém nevypne, vytáhněte napájecí kabel ze zásuvky, počkejte několik sekund a poté napájecí kabel opět zapojte do zásuvky. Pokud se systém nerestartuje, stiskněte tlačítko napájení.

- Ujistìte se, že byly nainstalovány všechny nezbytné ovladaèe. Máte-li například připojenu tiskárnu, je třeba nainstalovat ovladaè tiskárny.
- Pokud pracujete v síti, pro připojení počítače k síti použijte jiný kabel. Pokud se stále nemůžete připojit, může být problém se síťovým konektorem.
- Pokud jste nedávno přidali nový hardware, odpojte tento hardware a zjistěte, zda počítač funguje správně.
- Pokud jste v nedávné době nainstalovali nový software, odinstalujte jej a zjistěte, zda počítač pracuje správně.
- Pokud je monitor víceúčelového počítače prázdný, otevřete počítač a zkontrolujte, zda jsou zapojeny oba konce kabelu mezi systémovou deskou a monitorem. Pokud používáte grafickou kartu, ověřte, zda je karta nainstalována správně.
- Aktualizujte systém BIOS. Mùže být k dispozici nová verze systému BIOS, která podporuje nové funkce nebo řeší váš problém.
- Podrobnější informace naleznete v části o odstraňování problémů *Maintenance and Service Guide*  (Příručka údržby a servisu) na adrese<http://www.hp.com/support>.

#### **Vlastní oprava zákazníkem**

V rámci programu Opravitelné uživatelem si můžete objednat náhradní díl a nainstalovat ho bez technické pomoci společnosti HP přímo na místě. U některých komponentů může být vlastní oprava zákazníkem vyžadována. Pro další informace přejděte na adresu<http://www.hp.com/go/selfrepair>a poté vyberte produkt.

**POZNÁMKA:** Některé komponenty nepřicházejí pro vlastní opravu zákazníkem v úvahu a musejí být k servisu vráceny společnosti HP. Před pokusem o vyjmutí nebo opravu těchto komponent kontaktujte podporu HP, která vám poskytne další pokyny.

## <span id="page-31-0"></span>**Blikání nebo zvukové kódy: interpretace diagnostických kontrolek a zvukových kódů POST**

Bliká-li na počítači kontrolka napájení, nebo slyšíte-li pípání, přečtěte si vysvětlení a doporučenou akci v příručce *Maintenance and Service Guide* (Příručka údržby a servisu) (k dispozici pouze v angličtině).

## **Základy odstraňování problémù**

**VAROVÁNÍ!** Když je počítač připojen ke zdroji napájení střídavým proudem, systémová deska je vždy pod napětím. Riziko úrazu elektrickým proudem nebo popálením od horkých povrchů snížíte, odpojíte-li napájecí kabel od elektrické sítě a než se jich dotknete vyčkáte, až vnitřní součásti systému vychladnou.

Pokud máte potíže s počítačem, vyzkoušejte odpovídající postupy popsané v předešlých částech a shrnuté níže, abyste odstranili přesný problém dříve, než se obrátíte na technickou podporu.

- Pokud je obrazovka prázdná, připojte monitor k odlišnému obrazovému portu (je-li k dispozici). Monitor můžete také nahradit monitorem, o němž víte, že bez problémů funguje.
- Pokud pracujete v síti:
	- Použijte jiný síťový kabel k připojení počítače k síti.
	- Připojte k síti jiný počítač jiným kabelem.

Pokud problém není vyřešen, může se jednat o závadu síťové zásuvky na počítači nebo síťové zásuvky ve zdi.

- Pokud jste nedávno přidali nový hardware, odeberte jej.
- Pokud jste nedávno nainstalovali nový software, odinstalujte jej.
- Pokud se počítač zapne, ale nespustí se operační systém, spusťte nástroj diagnostiky před spuštěním HP PC Hardware Diagnostics. Viz [Použití nástrojů HP PC Hardware Diagnostics na stránce 26.](#page-33-0)

#### **Podpora HP**

Zdroje online podpory zahrnují následující:

- Webové nástroje řešení problémů
- Databáze technických znalostí
- Stahování ovladačů a oprav
- Online diskusní fóra
- **Dokumentace**
- Software a ovladače
- Služba oznámení o změnách produktů
- Poradci
- Bulletiny a poznámky

Přejděte na stránku www.hp.com/support a zadejte název produktu nebo sériové číslo nebo vyberte možnost **Vyhledat můj produkt** a poté postupujte podle pokynů na obrazovce.

#### **Volání podpory**

Můžete se dostat do situace, která si vyžádá kontaktování podpory. Dříve, než zavoláte podporu:

- <span id="page-32-0"></span>Buďte u svého počítače.
- Zapište si sériové číslo počítače, číslo produktu, název modelu a číslo modelu a mějte tyto údaje před sebou. Tyto informace jsou k dispozici na štítcích. Tyto informace mohou být umístěny na spodní straně počítače, na zadním panelu počítače nebo pod servisním krytem.
- Zaznamenejte si veškeré relevantní chybové zprávy.
- Informujte podporu o přidaných volitelných doplňcích.
- Informujte podporu o operačním systému.
- Informujte podporu o hardwaru či softwaru jiných výrobců.
- Všímejte si podrobností u všech blikajících kontrolek na přední straně (konfigurace tower a desktop) nebo na boční straně počítače (konfigurace "all-in-one").
- Poznamenejte si, které aplikace jste používali v okamžiku výskytu problému.

**EX POZNÁMKA:** Štítky se sériovým číslem a číslem produktu lze nalézt na zadním panelu počítače.

Telefonní číslo podpory naleznete na stránce <http://www.hp.com/support>, kde vyberte svou oblast a poté možnost **Zákaznická podpora** a **Kontaktovat podporu**.

#### **Vyhledání informací o záruce**

Informace o záruce naleznete v záručním listu záruku, který byl dodán s vaším produktem, buď vytištěné nebo obrazové podobě. Služby HP Care Pack nabízejí možnost rozšíření a prodloužení standardní záruky na produkt.

**<sup>2</sup> POZNÁMKA:** Informace o prodeji a možnostech rozšíření záručních podmínek (HP Care Pack) získáte od svého místního autorizovaného poskytovatele služeb nebo prodejce.

**<sup>2</sup> POZNÁMKA:** Při hovoru s pracovníky servisu nebo podpory můžete být dotázáni na číslo produktu (příklad: PS988AV) svého počítače. Pokud počítač má číslo produktu přiděleno, obvykle je umístěno vedle 10místného nebo 12místného sériového čísla počítače.

# <span id="page-33-0"></span>**8 Použití nástrojů HP PC Hardware Diagnostics**

## **Použití nástroje HP PC Hardware Diagnostics Windows**

HP PC Hardware Diagnostics Windows je nástroj pro systém Windows umožňující provádění diagnostických testů pro zjištění, zda hardware počítače funguje správně. Tento nástroj běží v rámci operačního systému Windows a diagnostikuje závady hardwaru.

Pokud ve vašem počítači není nainstalován nástroj HP PC Hardware Diagnostics Windows, stáhněte si jej a nainstalujte. Ohledně stažení nástroje HP PC Hardware Diagnostics Windows viz Stažení nástroje HP PC Hardware Diagnostics Windows na stránce 26.

Po instalaci nástroje HP PC Hardware Diagnostics Windows se držte tohoto postupu a otevřete jej pomocí nástroje Nápověda a podpora HP.

- **1.** Přístup k nástroji HP PC Hardware Diagnostics Windows pomocí nástroje Nápověda a podpora HP:
	- **a.** Vyberte tlačítko **Start** a poté vyberte možnost **Nápověda a podpora HP**.
	- **b.** Klikněte pravým tlačítkem na možnost **HP PC Hardware Diagnostics Windows**, vyberte položku **Více** a poté **Spustit jako správce**.
- **2.** Když se nástroj otevře, vyberte typ diagnostického testu, který chcete spustit, a poté postupujte podle pokynů na obrazovce.
	- **<sup>2</sup> POZNÁMKA:** Pokud budete chtít diagnostický test kdykoli zastavit, vyberte možnost Zrušit.
- **3.** Když nástroj HP PC Hardware Diagnostics Windows zjistí závadu, která vyžaduje výměnu hardwaru, vygeneruje 24místný ID kód závady. Pro pomoc s nápravou problému kontaktujte podporu a uveďte ID kód závady.

### **Stažení nástroje HP PC Hardware Diagnostics Windows**

- Pokyny pro stažení nástroje HP PC Hardware Diagnostics Windows jsou pouze v angličtině.
- Ke stažení tohoto nástroje musíte použít počítač se systémem Windows, protože poskytuje pouze soubory .exe.

#### **Stažení nejnovější verze nástroje HP PC Hardware Diagnostics Windows**

Chcete-li stáhnout nástroj HP PC Hardware Diagnostics Windows, postupujte následovně:

- **1.** Přejděte na stránky [http://www.hp.com/go/techcenter/pcdiags.](http://www.hp.com/go/techcenter/pcdiags) Zobrazí se domovská stránka nástroje HP PC Diagnostics.
- **2.** V části **HP PC Hardware Diagnostics** vyberte možnost **Stažení** a poté vyberte umístění pro instalaci:

Chcete-li nástroj používat na svém počítači, stáhněte jej na plochu počítače.

– nebo –

Chcete-li nástroj používat z jednotky USB Ʈash stáhněte jej na jednotku USB Ʈash.

**3.** Vyberte možnost **Spustit**.

#### <span id="page-34-0"></span>**Stažení nástroje HP Hardware Diagnostics Windows prostřednictvím názvu nebo čísla produktu (pouze vybrané produkty)**

**POZNÁMKA:** U některých produktů může být nutné stáhnout software na jednotku USB flash prostřednictvím názvu nebo čísla produktu.

Postup stažení nástroje HP PC Hardware Diagnostics Windows prostřednictvím názvu nebo čísla produktu (pouze vybrané produkty):

- **1.** Přejděte na stránky<http://www.hp.com/support>.
- **2.** Vyberte možnost **Software a ovladače** a zadejte název nebo číslo produktu.
- **3.** V části **HP PC Hardware Diagnostics** vyberte možnost **Stažení** a poté vyberte umístění pro instalaci:

Chcete-li nástroj používat na svém počítači, stáhněte jej na plochu počítače.

– nebo –

Chcete-li nástroj používat z jednotky USB flash, stáhněte jej na jednotku USB flash.

**4.** Vyberte možnost **Spustit**.

### **Instalace nástroje HP PC Hardware Diagnostics Windows**

**▲** Pro instalaci HP PC Hardware Diagnostics Windows přejděte do složky na počítači nebo na jednotce USB Ʈash kam jste stáhli soubor .exe, dvakrát klikněte na tento soubor a postupujte podle pokynů na obrazovce.

## **Používání nástroje HP PC Hardware Diagnostics UEFI**

HP PC Hardware Diagnostics UEFI (Unified Extensible Firmware Interface) umožňuje spouštění diagnostických testů pro zjištění, zda hardware počítače funguje správně. Nástroj běží mimo operační systém a může tak izolovat poruchy hardwaru od poruch, které mohou být způsobeny operačním systémem nebo jinými softwarovými součástmi.

Pokud počítač nespustí systém Windows, můžete použít nástroj HP PC Hardware Diagnostics UEFI k diagnostice problémů s hardwarem.

Pokud nástroj HP PC Hardware Diagnostics UEFI rozpozná závadu, která vyžaduje výměnu hardwaru, vygeneruje 24místný ID kód závady. Pro pomoc s nápravou problému kontaktujte podporu a uveďte ID kód závady.

**<sup>2</sup> POZNÁMKA:** Pokud chcete na konvertibilním počítači spustit diagnostiku, musí být počítač v režimu notebooku a musíte používat připojenou klávesnici.

**POZNÁMKA:** Chcete-li spuštěný diagnostický test zastavit, stiskněte klávesu esc.

### **Spuštění nástroje HP PC Hardware Diagnostics UEFI**

Postup spuštění nástroje HP PC Hardware Diagnostics UEFI:

- **1.** Zapněte nebo restartujte počítač a poté rychle stiskněte klávesu esc.
- **2.** Stiskněte klávesu f2.

Systém BIOS vyhledá diagnostické nástroje ve třech umístěních v následujícím pořadí:

**a.** připojená jednotka USB flash

- <span id="page-35-0"></span>**POZNÁMKA:** Ohledně stažení nástroje HP PC Hardware Diagnostics UEFI na jednotku USB flash viz [Stažení nástroje HP Hardware Diagnostics Windows prostřednictvím názvu nebo čísla produktu](#page-34-0) [\(pouze vybrané produkty\) na stránce 27](#page-34-0).
- **b.** Pevný disk
- **c.** BIOS
- **3.** Když se otevře okno diagnostického nástroje, vyberte typ diagnostického testu, který chcete spustit, a poté postupujte podle pokynů na obrazovce.

### Stažení nástroje HP PC Hardware Diagnostics UEFI na jednotku USB flash

Stažení nástroje HP PC Hardware Diagnostics UEFI na jednotku USB flash může být užitečné v následujících situacích:

- Nástroj HP PC Hardware Diagnostics UEFI není součástí předinstalované bitové kopie.
- Nástroj HP PC Hardware Diagnostics UEFI není součástí oddílu HP Tool.
- Pevný disk je poškozen.

**POZNÁMKA:** Pokyny pro stažení nástroje HP PC Hardware Diagnostics UEFI jsou pouze v angličtině, a protože nabízí pouze soubory .exe, ke stažení a vytvoření prostředí HP UEFI je třeba použít počítač se systémem Windows.

#### **Stažení nejnovější verze nástroje HP PC Hardware Diagnostics (UEFI)**

Postup stažení nejnovější verze nástroje HP PC Hardware Diagnostics (UEFI) na jednotku USB flash:

- **1.** Přejděte na stránky [http://www.hp.com/go/techcenter/pcdiags.](http://www.hp.com/go/techcenter/pcdiags) Zobrazí se domovská stránka nástroje HP PC Diagnostics.
- **2.** Vyberte možnost **Stáhnout Diagnostiku HP UEFI** a poté volbu **Spustit**.

#### **Stažení nástroje HP PC Hardware Diagnostics (UEFI) podle názvu nebo čísla produktu (pouze vybrané produkty)**

**POZNÁMKA:** U některých produktů může být nutné stáhnout software na jednotku USB flash prostřednictvím názvu nebo čísla produktu.

Postup stažení nástroje HP PC Hardware Diagnostics (UEFI) prostřednictvím názvu nebo čísla produktu (pouze vybrané produkty) na jednotku USB flash:

- **1.** Přejděte na stránky<http://www.hp.com/support>.
- **2.** Zadejte název nebo číslo produktu, vyberte svůj počítač a vyberte svůj operační systém.
- **3.** V oddílu **Diagnostika** postupujte podle pokynů na obrazovce a vyberte a stáhněte verzi nástroje UEFI Diagnostics vhodnou pro váš počítač.

## **Používání nastavení nástroje vzdálené diagnostiky HP Remote PC Hardware Diagnostics UEFI (pouze vybrané produkty)**

Nástroj vzdálené diagnostiky HP PC Hardware Diagnostics UEFI je funkce firmwaru (systém BIOS), která stáhne nástroj HP PC Hardware Diagnostics UEFI do vašeho počítače. Následně může provést diagnostiku vašeho počítače a odeslat výsledky na předem nakonfigurovaný server. Další informace o nástroji vzdálené

diagnostiky HP Remote PC Hardware Diagnostics UEFI naleznete na adrese [http://www.hp.com/go/](http://www.hp.com/go/techcenter/pcdiags) [techcenter/pcdiags](http://www.hp.com/go/techcenter/pcdiags), kde vyberte možnost **Zjistit více** a část **Vzdálená diagnostika**.

## <span id="page-36-0"></span>**Stažení nástroje HP Remote PC Hardware Diagnostics UEFI**

**POZNÁMKA:** Nástroj vzdálené diagnostiky HP PC Hardware Diagnostics UEFI je dostupný také jako SoftPaq, který lze stáhnout na server.

#### **Stažení nejnovější verze nástroje HP Remote PC Hardware Diagnostics UEFI**

Pro stažení nejnovější verze nástroje vzdálené diagnostiky HP Remote PC Hardware Diagnostics UEFI se vyžadují tři kroky:

- **1.** Přejděte na stránky [http://www.hp.com/go/techcenter/pcdiags.](http://www.hp.com/go/techcenter/pcdiags) Zobrazí se domovská stránka nástroje HP PC Diagnostics.
- **2.** V části **Vzdálená diagnostika** vyberte možnost **Vzdálená diagnostika** a poté vyberte příkaz **Spustit**.

#### **Stažení nástroje vzdálené diagnostiky HP PC Hardware Diagnostics UEFI prostřednictvím názvu nebo čísla produktu**

**POZNÁMKA:** U některých produktů může být nutné stáhnout software prostřednictvím názvu nebo čísla produktu.

Postup stažení nástroje vzdálené diagnostiky HP PC Hardware Diagnostics UEFI prostřednictvím názvu nebo čísla produktu:

- **1.** Přejděte na stránky<http://www.hp.com/support>.
- **2.** Vyberte možnost **Software a ovladače**, zadejte název nebo číslo produktu, vyberte svůj počítač a operační systém.
- **3.** V oddílu **Diagnostika** postupujte podle pokynů na obrazovce a vyberte a stáhněte verzi nástroje **Remote UEFI** (Vzdálené UEFI) vhodnou pro daný produkt.

### **Vlastní nastavení nástroje vzdálené diagnostiky HP Remote PC Hardware Diagnostics UEFI**

Pomocí nastavení nástroje HP Remote PC Hardware Diagnostics v nástroji Computer Setup (BIOS) můžete provádět následující vlastní nastavení:

- Nastavení plánu spouštění diagnostiky bez obsluhy. Diagnostiku lze rovněž spustit okamžitě v interaktivní režimu výběrem možnosti **Spustit vzdálený nástroj HP PC Hardware Diagnostics**.
- Nastavení umístění pro stahování diagnostických nástrojů. Tato funkce poskytuje přístup k nástrojům z webu společnosti HP nebo ze serveru, který byl předem nakonfigurován k použití. Počítač nevyžaduje ke spuštění vzdálené diagnostiky tradiční místní úložiště (např. pevný disk nebo jednotku USB flash).
- Nastavení umístění pro ukládání výsledků testů. Můžete také nastavit uživatelské jméno a heslo sloužící pro nahrávání.
- Zobrazení informací o stavu dříve spuštěné diagnostiky.

Při přizpůsobení nastavení nástroje vzdálené diagnostiky HP PC Hardware Diagnostics UEFI postupujte dle následujících tří kroků:

- **1.** Zapněte nebo restartujte počítač a jakmile se zobrazí logo HP, stisknutím klávesy f10 spusťte nástroj Computer Setup.
- **2.** Vyberte možnost **Rozšířené** a poté **Nastavení**.

Používání nastavení nástroje vzdálené diagnostiky HP Remote PC Hardware Diagnostics UEFI (pouze vybrané produkty) 29

- **3.** Vyberte vlastní nastavení.
- **4.** Vyberte možnosti **Hlavní** a poté **Uložit změny a ukončit**, čímž nastavení uložíte.

Změny se projeví po restartu počítače.

# <span id="page-38-0"></span>**9 Běžná péče o počítač**

# **Obecná předběžná bezpečnostní opatření při čištění**

- Pro čištění počítače nikdy nepoužívejte ředidla nebo hořlavé roztoky.
- Součásti nikdy neponořujte do vody nebo čistících roztoků. Všechny tekutiny naneste na čistý hadřík, který potom na součást použijte.
- Před čištěním klávesnice, myši nebo větracích otvorů počítač vždy odpojte od elektřiny.
- Klávesnici před čištěním vždy odpojte.
- Během čištění klávesnice noste bezpečnostní brýle s ochrannými bočními clonami.

# **Čištění skříně**

- Před čištěním počítače si přečtěte bezpečnostní upozornění v *Příručce pro servis a údržbu* pro svůj počítač.
- Pro odstranění slabých nečistot nebo špíny použijte vodu a čistý hadřík, který nepouští vlákna, nebo vatovou tyčinku.
- Na silnější skvrny použijte středně silný tekutý prostředek na nádobí rozředěný vodou. Dobře opláchněte a otřete počítač čistým hadříkem nebo tamponem navlhčeným v čisté vodě.
- Na nepoddajné skvrny použijte isopropylalkohol (dezinfekční roztok). Oplachování není nutné, protože alkohol se rychle odpařuje a nezanechává žádné zbytky.
- Po čištění počítač vždy otřete čistým a netřepivým hadříkem.
- Čas od času vyčistěte větrací otvory počítače. Prach nebo cizí předměty mohou zablokovat ventilační otvory a bránit proudění vzduchu.

# **Čištění klávesnice**

**UPOZORNĚNÍ:** Před pokusem o odstranění smetí zpod kláves použijte bezpečnostní brýle s ochrannými bočními clonami.

- Má-li klávesnice vypínač, vypněte ji.
- Před čištěním počítače si přečtěte bezpečnostní upozornění v *Maintenance and Service Guide* (Příručka pro servis a údržbu) pro svůj počítač.
- Viditelné smetí pod klávesami nebo mezi nimi lze odstranit vysavačem nebo zatřesením.
- K odstranění smetí zpod kláves můžete použít stlačený vzduch. Buďte opatrní, protože stlačený vzduch může vypudit mazivo nanášené pod široké klávesy.
- Pokud chcete některou z kláves odstranit, použijte speciální klíč pro odstraňování kláves, abyste zabránili jejich poškození. Tento nástroj lze zakoupit v mnoha obchodech s elektronikou.

**UPOZORNĚNÍ:** Nikdy z klávesnice nevyjímejte žádnou ze širokých kláves (například mezerník). Pokud jsou tyto klávesy nesprávně vyjmuty nebo nasazeny, klávesnice nemusí fungovat správně.

- <span id="page-39-0"></span>Pod klávesami provádějte čištění hadříkem navlhčeným v isopropylalkoholu a vyždímaným. Dbejte na to, abyste neodstranili mazivo nezbytné pro správnou funkci kláves. Před opětovným sestavením nechte součásti volně uschnout na vzduchu.
- Pro odstranění vláken nebo špíny v malých prostorech používejte pinzetu.

# **Čištění monitoru**

- Před čištěním monitoru si přečtěte bezpečnostní upozornění v *Příručce údržby a servisu* pro svůj počítač.
- Při čištění otřete obrazovku monitoru utěrkou určenou k čištění monitorů nebo čistým hadříkem zvlhčeným vodou.

**A UPOZORNĚNÍ:** Spreje nebo aerosoly nepoužívejte přímo na obrazovku – tekutina by mohla zatéct za rám a poškodit některou ze součástí.

Na monitor nikdy nepoužívejte ředidla nebo hořlavé roztoky, protože by mohlo dojít k poškození displeje nebo rámu.

# **Čištění myši**

- **1.** Před čištěním myši si přečtěte bezpečnostní upozornění v *Příručce údržby a servisu* pro svůj počítač.
- **2.** Má-li myš vypínač, vypněte ji.
- **3.** Tělo myši otřete vlhkým hadříkem.
- **4.** Vyčistěte následující součásti podle pokynů:
	- Laser nebo kontrolky LED k jemnému otření prachu kolem laseru nebo kontrolek LED použijte bavlněný hadřík zvlhčený čisticím roztokem a potom je znovu otřete suchým hadříkem. Hadříkem neotírejte přímo laserové nebo LED čidlo.
	- Rolovací kolečko do mezery mezi kolečkem a tlačítky myši foukejte stlačený vzduch. Nevstřikujte vzduch příliš dlouho do jednoho místa, protože by se mohla vytvořit kondenzace.
	- Kulička vyjměte ji a očistěte, z jejího lůžka odstraňte veškeré nečistoty, lůžko vytřete suchým hadříkem a myš znovu sestavte.

# <span id="page-40-0"></span>**10 Usnadnění přístupu**

# **Usnadnění přístupu**

Společnost HP pracuje na tom, aby do svého podnikání přinesla rozmanitost, inkluzi a rovnováhu mezi pracovním a osobním životem a aby se tyto aspekty projevily ve všem, co děláme. Zde je několik příkladů, jak se snažíme o vytvoření inkluzivního prostředí, kde se klade důraz na propojování lidí s technologiemi po celém světě.

## **Získání potřebných nástrojů**

Díky technologiím se může naplno uplatnit lidský potenciál. Technologie usnadnění přístupu odstraní bariéry a pomohou vám svobodně tvořit doma, v práci a v rámci komunity. Technologie usnadnění přístupu pomáhá zvýšit, udržet a zlepšit možnosti funkcí elektronických a informačních technologií. Další informace naleznete v části [Hledání nejlepší technologie usnadnění přístupu na stránce 34](#page-41-0).

## **Náš závazek**

Společnost HP se zavázala poskytovat takové produkty a služby, které jsou přístupné i osobám s postižením. Tento závazek podporuje naše snažení o rozmanitost a pomáhá nám zajistit, aby technologie přinášely výhody nám všem.

Naším cílem je navrhovat, vyrábět a prodávat takové produkty a služby, které může efektivně využívat kdokoliv, včetně osob s postižením, a to buď samostatně, nebo s příslušnými asistenčními pomůckami.

Abychom těchto cílů dosáhli, stanovují tyto Zásady HP pro usnadnění přístupu sedm základních cílů, které budou společnosti sloužit jako vodítko. Očekává se, že všichni manažeři a zaměstnanci společnosti HP budou tyto cíle a jejich implementaci podporovat v souladu se svými pracovními rolemi a zodpovědnostmi.

- Zvyšte povědomí o potížích s přístupností v rámci naší společnosti a zajistěte našim zaměstnancům potřebné školení, aby byli schopni navrhovat, vyrábět, prodávat a dodávat přístupné produkty a služby.
- Vytvořte pravidla pro zajištění přístupnosti pro produkty a služby, veďte skupiny vývojářů produktů k zodpovědnosti za implementaci těchto pravidel tam, kde je to možné technicky, ekonomicky a z hlediska konkurenceschopnosti.
- Zahrnujte osoby s postižením do tvorby těchto pravidel a do navrhování a testování produktů a služeb.
- Dokumentujte funkce přístupnosti a zveřejňujte informace o našich produktech a službách přístupnou formou.
- Navažte vztahy s poskytovateli technologií a řešení pro usnadnění přístupu.
- Podporujte interní a externí výzkum a vývoj, který zlepší technologii usnadnění přístupu relevantní pro naše produkty a služby.
- Podporujte a přispívejte ke standardům odvětví a pravidlům pro přístupnost.

## <span id="page-41-0"></span>**Mezinárodní asociace IAAP (International Association of Accessibility Professionals)**

IAAP je nezisková organizace, která se soustředí na rozvoj profesí zajišťujících přístupnost pomocí propojování kontaktů, vzdělávání a certifikace. Cílem je pomoci odborníkům na přístupnost rozvíjet jejich kariérní postup a lépe pomáhat organizacím integrovat přístupnost do jejich produktů a infrastruktury.

Společnost HP je zakládajícím členem a naším cílem je společně s dalšími organizacemi rozvíjet obor přístupnosti. Tento závazek podporuje cíl naší společnosti navrhovat, vyrábět a prodávat přístupné produkty a služby, které mohou efektivně využívat osoby s postižením.

Organizace IAAP posílí naši profesi globálním propojením jednotlivců, studentů a organizací, abychom se od sebe navzájem mohli učit. Pokud máte zájem o další informace, navštivte web <http://www.accessibilityassociation.org> a připojte se k online komunitě, přihlaste se k odběru věstníku a zjistěte více o možnostech členství.

## **Hledání nejlepší technologie usnadnění přístupu**

Každý člověk, včetně osob s postižením nebo věkovým omezením, by měl mít možnost pomocí technologie komunikovat, vyjádřit se a spojit se se světem. Společnost HP se zavázala zvýšit povědomí o přístupnosti v rámci společnosti a ve vztahu se zákazníky a partnery. Ať už jde o větší písmo, které se lépe čte, nebo hlasové rozpoznávání, díky kterému nepotřebujete ruce, nebo jinou technologii usnadnění přístupu, která pomůže v konkrétní situaci, různé technologie usnadnění přístupu pomáhají používat produkty HP. Jak si vybrat?

#### **Zhodnoťte své potřeby**

Díky technologiím se může uplatnit váš lidský potenciál. Technologie usnadnění přístupu odstraní bariéry a pomohou vám svobodně tvořit doma, v práci a v rámci komunity. Technologie usnadnění přístupu (AT) pomáhá zvýšit, udržet a zlepšit možnosti funkcí elektronických a informačních technologií.

Můžete vybírat z mnoha produktů AT. Hodnocení AT by vám mělo umožnit posouzení několika produktů, zodpovědět vaše otázky a pomoci vám s výběrem nejlepšího řešení pro vaši situaci. Zjistíte, že odborníci na hodnocení AT pocházejí z mnoha oborů, například z řad licencovaných a certifikovaných fyzioterapeutů, pracovních lékařů, logopedů a dalších odborníků. I jiní lidé mohou též poskytnout informace k hodnocení, ač nevlastní licenci či certifikát. Vhodnost těchto osob pro vaše potřeby zjistíte po zjištění faktů, jako je jejich praxe, odbornost a cena jejich služeb.

#### **Usnadnění přístupu pro produkty HP**

Následující odkazy poskytují informace o funkcích usnadnění přístupu a produktech technologií usnadnění přístupu, jsou-li součástí různých produktů HP. Tyto zdroje vám pomohou vybrat funkce konkrétní technologie usnadnění přístupu a produkty, které budou nejlépe odpovídat vaší situaci.

- [HP Elite x3 možnosti usnadnění přístupu \(Windows 10 Mobile\)](http://support.hp.com/us-en/document/c05227029)
- [Počítače HP možnosti usnadnění přístupu \(Windows 7\)](http://support.hp.com/us-en/document/c03543992)
- [Počítače HP možnosti usnadnění přístupu \(Windows 8\)](http://support.hp.com/us-en/document/c03672465)
- [Počítače HP možnosti usnadnění přístupu \(Windows 10\)](http://support.hp.com/us-en/document/c04763942)
- [Tablety HP Slate 7 povolení funkcí usnadnění přístupu na tabletu HP \(Android 4.1/Jelly Bean\)](http://support.hp.com/us-en/document/c03678316)
- [Počítače HP SlateBook povolení funkce usnadnění přístupu \(Android 4.3, 4.2/Jelly Bean\)](http://support.hp.com/us-en/document/c03790408)
- <span id="page-42-0"></span>● [Počítače HP Chromebook – povolení funkce usnadnění přístupu na počítačích HP Chromebook nebo](http://support.hp.com/us-en/document/c03664517)  [zařízení Chromebox \(Chrome OS\)](http://support.hp.com/us-en/document/c03664517)
- [Nákupy HP periferie pro produkty HP](http://store.hp.com/us/en/ContentView?eSpotName=Accessories&storeId=10151&langId=-1&catalogId=10051)

Pokud potřebujete další pomoc s funkcemi usnadnění přístupu na svém produktu HP, navštivte stránky [Kontaktování podpory na stránce 39](#page-46-0).

Další odkazy na externí partnery a dodavatele, kteří by vám mohli dále pomoci:

- [Informace o usnadnění přístupu od společnosti Microsoft \(Windows 7, Windows 8, Windows 10,](http://www.microsoft.com/enable)  [Microsoft Office\)](http://www.microsoft.com/enable)
- [Informace o usnadnění přístupu pro produkty Google \(Android, Chrome, Google Apps\)](http://www.google.com/accessibility/products)
- [Řazení technologií usnadnění přístupu podle typu hendikepu](http://www8.hp.com/us/en/hp-information/accessibility-aging/at-product-impairment.html)
- [Řazení technologií usnadnění přístupu podle typu produktu](http://www8.hp.com/us/en/hp-information/accessibility-aging/at-product-type.html)
- [Prodejci technologií usnadnění přístupu s popisy produktů](http://www8.hp.com/us/en/hp-information/accessibility-aging/at-product-descriptions.html)
- [Asociace ATIA \(Assistive Technology Industry Association\)](http://www.atia.org/)

## **Normy a legislativa**

#### **Normy**

Oddíl 508 standardů FAR (Federal Acquisition Regulation) byla vytvořena v USA radou pro přístup (US Access Board) a zabývá se přístupem k informačním a komunikačním technologiím (ICT) pro osoby s fyzickými, senzorickými či kognitivními postiženími. Standardy obsahují technická kritéria specifická pro různé typy technologií, stejně jako výkonové požadavky, které se soustřeďují na funkčnost pokrytých výrobků. Konkrétní kritéria pokrývají softwarové aplikace a operační systémy, informace z webu a aplikací, počítače, telekomunikační produkty, videa a multimédia a nezávislé funkční produkty.

#### **Mandát 376 – EN 301 549**

Norma EN 301 549 byla vytvořena Evropskou unií v rámci mandátu 376 jako východisko pro online sadu nástrojů pro veřejné zakázky produktů ICT. Norma specifikuje požadavky na funkční přístupnost u produktů a služeb ICT spolu s popisem postupu testování a metodologie vyhodnocování pro každý požadavek na přístupnost.

#### **Pokyny k usnadnění přístupu k obsahu webu (WCAG)**

Pokyny k usnadnění přístupu k obsahu webu (WCAG) iniciativy WAI (Web Accessibility Initiative) skupiny W3C pomáhají tvůrcům a vývojářům webu vytvořit stránky, které lépe vyhovují potřebám osob s postižením či věkovými omezeními. Pokyny WCAG usnadňují přístup k celé škále obsahu webu (texty, obrázky, zvukové a obrazové soubory) a k webovým aplikacím. Pokyny WCAG mohou být přesně testovány, jsou snadno pochopitelné a použitelné a umožňují vývojářům flexibilně inovovat. Pokyny WCAG 2.0 byly též schváleny jako norma [ISO/IEC 40500:2012.](http://www.iso.org/iso/iso_catalogue/catalogue_tc/catalogue_detail.htm?csnumber=58625/)

Pokyny WCAG se konkrétně zabývají překážkami v přístupu k webu, kterým čelí lidé s vizuálními, sluchovými, fyzickými, kognitivními a neurologickými postiženími a starší uživatelé webu, kteří potřebují usnadnění přístupu. Pokyny WCAG 2.0 popisují vlastnosti přístupného obsahu:

- **Vnímatelnost** (například textové alternativy pro obrázky, titulky pro neslyšící, přizpůsobitelnost prezentace a barevný kontrast)
- **Použitelnost** (přístup ke klávesnici, barevný kontrast, načasování vstupu, prevence záchvatů a možnosti navigace)
- <span id="page-43-0"></span>● **Pochopitelnost** (čitelnost, předvídatelnost a podpora vstupů)
- **Robustnost** (například kompatibilita s technologiemi usnadnění přístupu)

## **Legislativa a předpisy**

Dostupnost IT a informací se stává oblastí se stále vyšší legislativní důležitostí. Tato část obsahuje odkazy na informace o klíčových zákonech, nařízeních a normách.

- **[USA](http://www8.hp.com/us/en/hp-information/accessibility-aging/legislation-regulation.html#united-states)**
- **[Kanada](http://www8.hp.com/us/en/hp-information/accessibility-aging/legislation-regulation.html#canada)**
- **[Evropa](http://www8.hp.com/us/en/hp-information/accessibility-aging/legislation-regulation.html#europe)**
- [Spojené království](http://www8.hp.com/us/en/hp-information/accessibility-aging/legislation-regulation.html#united-kingdom)
- **[Austrálie](http://www8.hp.com/us/en/hp-information/accessibility-aging/legislation-regulation.html#australia)**
- **[Celosvětově](http://www8.hp.com/us/en/hp-information/accessibility-aging/legislation-regulation.html#worldwide)**

#### **USA**

Oddíl 508 Zákona o rehabilitaci určuje, že úřady musí určit, které normy platí pro veřejné zakázky ICT, provádět průzkum trhu za účelem určení dostupnosti přístupných produktů a služeb a dokumentovat výsledky těchto průzkumů. Následující zdroje poskytují pomoc při plnění požadavků Oddílu 508:

- [www.section508.gov](https://www.section508.gov/)
- [Zakoupení přístupných produktů a služeb](https://buyaccessible.gov)

Rada pro přístup (US Access Board) aktuálně aktualizuje standardy Oddílu 508. Cílem je zahrnout nové technologie a další oblasti, kde je třeba standardy upravit. Další informace najdete na webu [Section 508](http://www.access-board.gov/guidelines-and-standards/communications-and-it/about-the-ict-refresh) [Refresh](http://www.access-board.gov/guidelines-and-standards/communications-and-it/about-the-ict-refresh) (Aktualizace Oddílu 508).

Oddíl 255 Zákona o telekomunikacích vyžaduje, aby telekomunikační produkty a služby byly přístupné osobám s postižením. Pravidla úřadu FCC pokrývají veškeré hardwarové a softwarové součásti telefonní sítě a telekomunikační zařízení používaná v domácnostech a kancelářích. Taková zařízení zahrnují telefony, bezdrátové telefony, faxy, záznamníky a pagery. Pravidla úřadu FCC také pokrývají základní a speciální telekomunikační služby, včetně běžných telefonních hovorů, odložených hovorů, rychlé volby, přepojování hovorů, digitálního telefonního seznamu, sledování hovorů, identifikace volajícího, trasování hovorů a opakovaného vytáčení, stejně jako hlasového záznamu a systémů s interaktivní hlasovou odezvou, které volajícím poskytují nabídku k výběru. Další informace najdete na webu [Federal Communication Commission](http://www.fcc.gov/guides/telecommunications-access-people-disabilities)  [Section 255 information](http://www.fcc.gov/guides/telecommunications-access-people-disabilities) (Informace Federální komunikační komise o Oddílu 255).

#### **Zákon o přístupnosti komunikace a videa pro 21. století (CVAA)**

Zákon CVAA aktualizuje federální zákon o komunikacích a usnadňuje přístup k moderní komunikaci osobám s postižením, aktualizuje zákony o usnadnění přístupu z 80. a 90. let 20. století a zahrnuje nové digitální širokopásmové připojení a mobilní inovace. Nařízení jsou prosazována úřadem FCC a dokumentována jako 47 CFR Oddíl 14 a Oddíl 79.

#### [Příručka FCC o CVAA](https://www.fcc.gov/consumers/guides/21st-century-communications-and-video-accessibility-act-cvaa)

Další legislativa a iniciativy v USA

[Zákon o amerických občanech s postižením \(ADA\), Zákon o telekomunikacích, Zákon o rehabilitaci a další](http://www.ada.gov/cguide.htm)

#### <span id="page-44-0"></span>**Kanada**

Zákon o usnadnění přístupu pro občany Ontaria s postižením (AODA) má za cíl rozvíjet a implementovat standardy usnadnění přístupu, aby i osoby s postižením měly přístup ke zboží, službám a zařízením a aby tyto osoby byly zahrnuty do procesu vývoje standardů usnadnění přístupu. Prvním standardem AODA je standard zákaznických služeb, avšak jsou vyvíjeny i standardy pro přepravu, zaměstnávání a informace a komunikaci. AODA platí pro vládu Ontaria, zákonodárné shromáždění, všechny určené organizace veřejného sektoru a pro všechny osoby či organizace, které poskytují zboží, služby či zařízení veřejnému sektoru či třetím stranám a které zaměstnávají v Ontariu alespoň jednoho zaměstnance. Opatření k usnadnění přístupu musí být implementována do 1. ledna 2025. Další informace zjistíte na webu Accessibility for Ontarians with Disability [Act \(AODA\)](http://www8.hp.com/ca/en/hp-information/accessibility-aging/canadaaoda.html) (Zákon o usnadnění přístupu pro občany Ontaria s postižením).

#### **Evropa**

Mandát EU 376 ETSI Technická zpráva ETSI DTR 102 612: Byla vydána norma "Lidský faktor (HF); evropské požadavky na usnadnění přístupu k produktům a službám ve veřejných zakázkách v doméně ICT (Mandát Evropské komise M 376, fáze 1)".

Další informace: Tři evropské organizace pro standardizaci sestavily dva paralelní projektové týmy, aby se zabývaly úkoly určenými "Mandátem 376 pro CEN, CENELEC a ETSI Evropské komise, na podporu Požadavků na usnadnění přístupu k produktům a službám ve veřejných zakázkách v doméně ICT."

Pracovní skupina specialistů na lidský faktor ETSI TC 333 vytvořila dokument ETSI DTR 102 612. Další podrobnosti o práci skupiny STF333 (např. zadávací podmínky, konkrétní detailní úkoly, časový plán, předchozí návrhy, seznam obdržených komentářů a způsoby kontaktování skupiny) najdete na webu [Special](https://portal.etsi.org/home.aspx) [Task Force 333](https://portal.etsi.org/home.aspx) (Pracovní skupina specialistů 333).

Části související s hodnocením vhodných schémat testování a shody byly provedeny v rámci paralelního projektu, konkrétněji v CEN BT/WG185/PT. Další informace jsou uvedeny na webové stránce projektového týmu CEN. Tyto projekty jsou úzce koordinovány.

- [Projektový tým CEN](http://www.econformance.eu)
- Mandát Evropské komise pro usnadnění přístupu v oblasti informačních a komunikačních technologií [\(PDF 46 kb\)](http://www8.hp.com/us/en/pdf/legislation_eu_mandate_tcm_245_1213903.pdf)
- Komise postupuje ve věci usnadnění přístupu v oblasti informačních a komunikačních technologií [opatrně](https://www.euractiv.com/)

#### **Spojené království**

Zákon o diskriminaci osob s postižením (DDA) z roku 1995 má za cíl zajistit, aby webové stránky byly přístupné pro osoby se zrakovými a jinými postiženími ve Spojeném království.

[Pravidla W3C ve Spojeném království](http://www.w3.org/WAI/Policy/#UK/)

#### **Austrálie**

Australská vláda oznámila svůj plán na implementaci Pokynů pro usnadnění přístupu k webovému obsahu 2.0 [\(Web Content Accessibility Guidelines 2.0\)](http://www.w3.org/TR/WCAG20/).

Všechny webové stránky australské vlády musí dosáhnout úrovně shody A do roku 2012 a dvojitého A do roku 2015. Nový standard nahrazuje WCAG 1.0, který byl zaveden jako požadavek pro úřady v roce 2000.

#### **Celosvětově**

- [Zvláštní pracovní skupina zabývající se usnadněním přístupu JTC1 \(SWG-A\)](http://www.jtc1access.org/)
- [G3ict: Globální iniciativa pro inkluzivní ICT \(Global Initiative for Inclusive ICT\)](http://g3ict.com/)
- <span id="page-45-0"></span>[Italské zákony o usnadnění přístupu](http://www.pubbliaccesso.gov.it/english/index.htm)
- [Iniciativa pro usnadnění přístupu k webu W3C \(WAI\)](http://www.w3.org/WAI/Policy/)

# **Užitečné zdroje a odkazy o usnadnění přístupu**

Následující organizace mohou být dobrým zdrojem informací o postiženích a věkových omezeních.

**<sup>2</sup> POZNÁMKA:** Neide o vyčerpávající seznam. Tyto organizace jsou uvedeny pouze pro informaci. Společnost HP nepřebírá žádnou zodpovědnost za informace nebo kontakty, se kterými se můžete setkat na Internetu. Uvedení v seznamu na této stránce neznamená schválení společností HP.

### **Organizace**

- American Association of People with Disabilities (AAPD)
- The Association of Assistive Technology Act Programs (ATAP)
- Hearing Loss Association of America (HLAA)
- Information Technology Technical Assistance and Training Center (ITTATC)
- Lighthouse International
- **National Association of the Deaf**
- **National Federation of the Blind**
- Rehabilitation Engineering & Assistive Technology Society of North America (RESNA)
- Telecommunications for the Deaf and Hard of Hearing, Inc. (TDI)
- Iniciativa pro usnadnění přístupu k webu W3C (WAI)

### **Vzdělávací instituce**

- California State University, Northridge, Center on Disabilities (CSUN)
- University of Wisconsin Madison, Trace Center
- University of Minnesota, počítačový program pro zprostředkování ubytování

### **Další zdroje o postiženích**

- Technický asistenční program ADA (Americans with Disabilities Act)
- **Síť Business & Disability**
- **EnableMart**
- European Disability Forum
- **Job Accommodation Network**
- **Microsoft Enable**
- Ministerstvo spravedlnosti USA Příručka k zákonům upravujícím práva osob s postižením

## **Odkazy HP**

#### [Náš kontaktní webový formulář](https://h41268.www4.hp.com/live/index.aspx?qid=11387)

<span id="page-46-0"></span>[Příručka bezpečné a pohodlné obsluhy HP](http://www8.hp.com/us/en/hp-information/ergo/index.html)

[Prodej HP ve veřejném sektoru](https://government.hp.com/)

# **Kontaktování podpory**

**POZNÁMKA:** Podpora je k dispozici pouze v angličtině.

- Zákazníci se sluchovým hendikepem, kteří by se chtěli zeptat na technickou podporu nebo dostupnost produktů HP:
	- Použijte TRS/VRS/WebCapTel a zavolejte na číslo (877) 656-7058 v době od pondělí do pátku, 6:00 až 21:00 (UTC-7).
- Zákazníci s jiným postižením nebo s věkovým omezením, kteří by se chtěli zeptat na technickou podporu nebo dostupnost produktů HP, mají následující možnosti:
	- Zavolejte na číslo (888) 259-5707 v době od pondělí do pátku 6:00 až 21:00 (UTC-7).
	- Vyplňte [kontaktní formulář pro osoby s postižením nebo věkovým omezením](https://h41268.www4.hp.com/live/index.aspx?qid=11387).

# <span id="page-47-0"></span>**Rejstřík**

#### **A**

adresy url Certifikace Red Hat [18](#page-25-0) hardwarová matice systému Linux pro počítače HP [17](#page-24-0) HP.com [13](#page-20-0) Stažení ovladačů a softwaru [17](#page-24-0) Stránka certifikačního bulletinu společnosti SUSE pro vyhledávání [18](#page-25-0) Systém Ubuntu [19](#page-26-0) Vlastní oprava zákazníkem společnosti HP [23](#page-30-0) aktualizace [3](#page-10-0) aktualizace počítače [20](#page-27-0) AT (technologie usnadnění přístupu) hledání [34](#page-41-0) účel [33](#page-40-0)

#### **B**

bezdrátová síť WLAN, zakázání [10](#page-17-0) běžná péče o počítač [31](#page-38-0) bezpečnost při čištění [31](#page-38-0) čištění klávesnice [31](#page-38-0) čištění monitoru [32](#page-39-0) čištění myši [32](#page-39-0) čištění skříně [31](#page-38-0) blikání nebo zvukové kódy [24](#page-31-0)

#### **D**

diagnostika [2](#page-9-0) Disk s ovladači HP Nastavení systému RHEL [18](#page-25-0) Nastavení systému SLED [18](#page-25-0) Nastavení systému Ubuntu [19](#page-26-0) Disk s ovladači Red Hat Linux, nastavení systému RHEL [18](#page-25-0) dokumentace [2](#page-9-0)

#### **F**

funkce počítače [4](#page-11-0) fyzické parametry [6](#page-13-0)

#### **G**

grafické karty odpovídající konektorům monitoru [13](#page-20-0)

#### **K**

konfigurace monitorů [14](#page-21-0)

## **L**

Linux Disky s ovladači pro systém Linux HP [17](#page-24-0) nastavení [17](#page-24-0) RHEL [18](#page-25-0) řešení [17](#page-24-0) speciální grafické ovladače [19](#page-26-0)

#### **M**

Mezinárodní asociace IAAP (International Association of Accessibility Professionals) [34](#page-41-0) monitory grafické karty odpovídající konektorům [13](#page-20-0) Identifikace požadavků na připojení [14](#page-21-0) konfigurace [14](#page-21-0) nastavení [12](#page-19-0) nastavení monitoru [14](#page-21-0) plánování dalších [12](#page-19-0) plánování pro vstupní model [12](#page-19-0) plánování pro výkonnostní model [12](#page-19-0) proces plánování [13](#page-20-0) přidání [12](#page-19-0) připojení [14](#page-21-0) přizpůsobení monitoru [14](#page-21-0) montáž počítače [8](#page-15-0)

#### **N**

napájení, připojení [9](#page-16-0) nastavení Linux [17](#page-24-0) monitory [12](#page-19-0) RHEL [18](#page-25-0)

SLED [18](#page-25-0) Systém Ubuntu [19](#page-26-0) větrání [7](#page-14-0) nastavení nástroje vzdálené diagnostiky HP PC Hardware Diagnostics UEFI použití [28](#page-35-0) přizpůsobení [29](#page-36-0) nastavení počítače [7](#page-14-0) zabezpečení [15](#page-22-0) Nástroj HP PC Hardware Diagnostics pro Windows instalace [27](#page-34-0) použití [26](#page-33-0) stahování [26](#page-33-0) nástroj HP PC Hardware Diagnostics UEFI použití [27](#page-34-0) spuštění [27](#page-34-0) stahování [28](#page-35-0) normy a legislativa, usnadnění přístupu [35](#page-42-0)

### **O**

obnovení [16](#page-23-0) Oddíl 508 standardů o usnadnění přístupu [35](#page-42-0), [36](#page-43-0) odkazy Certifikace Red Hat [18](#page-25-0) hardwarová matice systému Linux pro počítače HP [17](#page-24-0) HP.com [13](#page-20-0) Stažení ovladačů a softwaru [17](#page-24-0) Stránka certifikačního bulletinu společnosti SUSE pro vyhledávání [18](#page-25-0) Systém Ubuntu [19](#page-26-0) Vlastní oprava zákazníkem společnosti HP [23](#page-30-0)

#### **P**

péče o počítač, běžná [31](#page-38-0) počítač, aktualizace [20](#page-27-0) podpora [1](#page-8-0) postup při nastavení [8](#page-15-0)

požadavky na připojení, monitory [14](#page-21-0) produkt informace [1](#page-8-0) připojení napájení [9](#page-16-0) zařízení Bluetooth [9](#page-16-0) připojení monitorů [14](#page-21-0)

#### **R**

recyklace [15](#page-22-0) RHEL Disk s ovladači HP [18](#page-25-0) Disk s ovladači Red Hat Linux [18](#page-25-0) Linux [18](#page-25-0) nastavení [18](#page-25-0)

### **Ř**

řešení problémů [22](#page-29-0) během provozu [23](#page-30-0) při spuštění [22](#page-29-0) Vlastní oprava zákazníkem [23](#page-30-0)

#### **S**

SLED Disk s ovladači HP [18](#page-25-0) nastavení [18](#page-25-0) součásti počítače [4](#page-11-0) levá strana [4](#page-11-0) přední strana [4](#page-11-0) zadní strana [5](#page-12-0) Systém Ubuntu Disk s ovladači HP [19](#page-26-0) nastavení [19](#page-26-0) Systémy připravené pro Linux Verze systému Linux [17](#page-24-0) vytváření disku [17](#page-24-0)

#### **T**

technická podpora [24](#page-31-0) technické údaje produkt [6](#page-13-0) prostředí [6](#page-13-0) technologie usnadnění přístupu (AT) hledání [34](#page-41-0) účel [33](#page-40-0)

#### **U**

usnadnění přístupu [33](#page-40-0)

#### **V**

větrání [7](#page-14-0) Vlastní oprava zákazníkem [23](#page-30-0) volitelné součásti [15](#page-22-0) vypnutí počítače [22](#page-29-0)

#### **Z**

zabezpečení [15](#page-22-0) zabezpečovací kabel [15](#page-22-0) zakázání zařízení Bluetooth [10](#page-17-0) zákaznická podpora, usnadnění přístupu [39](#page-46-0) zálohování [16](#page-23-0) zařízení Bluetooth připojení [9](#page-16-0) zakázání [10](#page-17-0) Zásady HP pro usnadnění přístupu [33](#page-40-0) zdroje, usnadnění přístupu [38](#page-45-0) zdroje HP [1](#page-8-0) zhodnocení potřeb přístupnosti [34](#page-41-0)